# **Kodak alaris**

# **Kodak** Capture Pro Software

# 用户指南

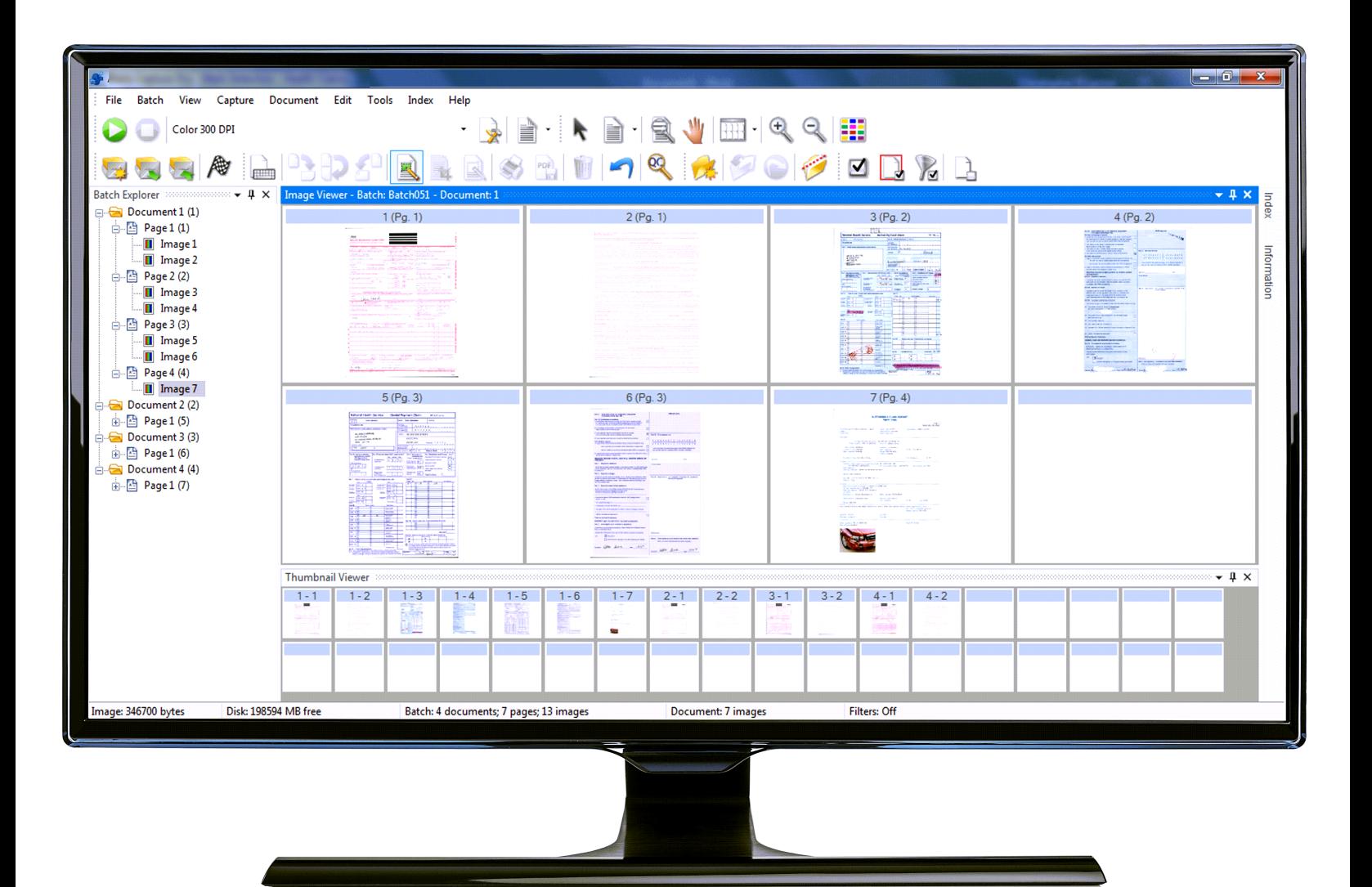

# 目录

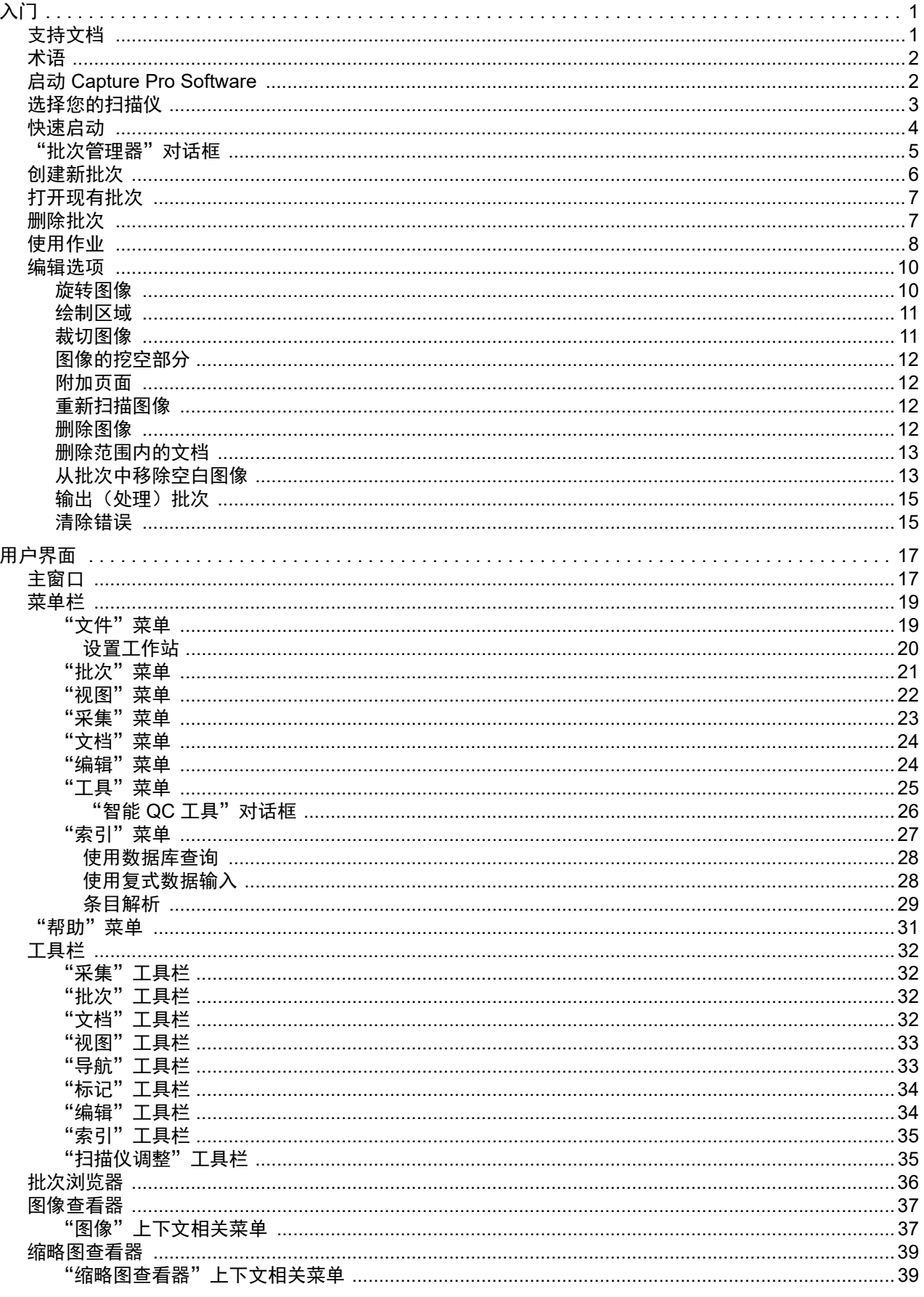

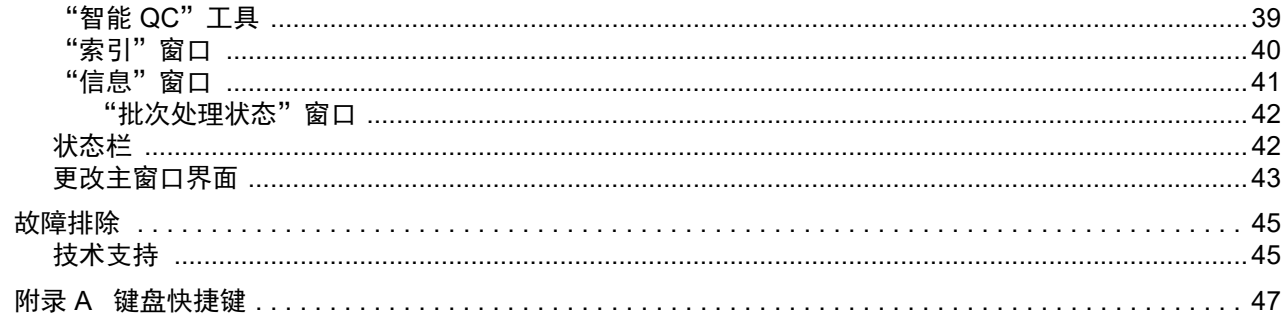

<span id="page-4-2"></span><span id="page-4-0"></span>*Kodak* Capture Pro Software 适合用作成像、表单处理和工作流程应用程序,以 及用作独立应用程序。其具有彩色、黑白和/或灰度的单面和双面扫描、索引编 排和批次处理管理功能。批次可轻松导出到许多普遍的应用程序。 Capture Pro Software 使您能够充分利用扫描仪的功能,以达到最高生产效率。所有功能在 软件中执行;无需特别的硬件加速。

Capture Pro Software 是专为提高速度、准确性和易用性而设计,它使最高的扫 描仪吞吐量和最佳的生产率能够实现。在扫描文档时,高速多页显示屏会显示图 像和可选的索引数据。用户可通过一整套基于图标的工具简化扫描管理。

本指南介绍创建新批次、扫描文档、编辑扫描图像和输出批次的基本步骤。此 外,还介绍了窗口、菜单和工具。

<span id="page-4-1"></span>**支持文档** 除本 《使用指南》外,还提供下列文档:

- 联机帮助 提供产品信息,包括详细的产品设置、有关用户界面和许多高级 功能的详细信息。可以使用目录、索引或搜索功能在帮助文件中查找信息。 若要访问联机帮助,请按 **F1** 键,选择对话框上的帮助按钮,或单击任何窗口 右上角的 **?** 图标。
- 入门指南 介绍关于快速入门的简单步骤,包括安装和启动 Capture Pro Software。此外还介绍了使用默认预定义作业设置进行扫描的步骤。本指南 的 PDF 版本可以在 Capture Pro Software 支持网页: https://support.alarisworld.com/capture-pro-software#Manuals 的 "手册和 指南"部分找到。
- **•** 管理员指南 提供了有关创建作业设置的详细信息,供用户以最有效的方式 使用 Capture Pro Software。另外,其中还包括有关页面设置、条形码和插入 码、自动导入等信息。本指南的 PDF 版本可以在 Capture Pro Software 支持 网页: <https://support.alarisworld.com/capture-pro-software#Manuals> 的"手 册和指南"部分找到。
- 网络版本:系统指南 提供 Capture Pro 网络版的安装操作步骤。本指南的 PDF 版本可以在 Capture Pro Software 支持网页的"手册和指南"部分找 到: <https://support.alarisworld.com/capture-pro-software#Manuals>
- 发行说明 包含其他支持文档中可能没有的信息。要查看发行说明,请转至 www.kodakalaris.com/go/kcsdownloads 并导航到网站的 "工作站/客户端软 件"部分。

<span id="page-5-0"></span>Capture Pro Software 以 "作业"为基础。作业是一种配置, 用于设置如何采 集和处理要扫描的一组文档。

要扫描作业中的文档,需要创建一个批次来保存扫描的文档、图像和数据,然后 再输出它们。

Capture Pro Software 按照以下分层结构组织扫描的文档:

- 批次:包含一个或多个扫描的文档 (类似于包含多个独立文档的文件夹或悬 挂式文件夹)。
- 文档:包含一个或多个与单个项目 (例如信封的内容)相关的页面。
- 页面: 是指通过扫描仪输入以生成图像的物理纸张。
- 图像: 扫描的页面的电子图像。

输出是将批次以您选择的格式发送到所需输出系统/位置的过程。

# <span id="page-5-1"></span>启动 **Capture Pro Software**

如果您没有使用*仅索引* 或*自动导入* 编辑功能,请确保扫描仪已开启并正确连接 PC 电脑。如果您购买了可选的硬件密钥,请确保其已插入计算机的 USB 端口。

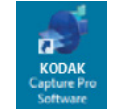

• 双击桌面上的 Capture Pro Software 图标, 或

• 转至:开始 **>** 程序 **>** 柯达 **> Kodak Capture Pro Software**。

注意:

- 网络版客户端将提示您它们正在获取许可证。
- Capture Pro Software 网络版客户端将执行与 Capture Pro Server Software 的初始同步化。

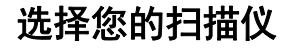

<span id="page-6-0"></span>选择您的扫描仪 首次启动 Capture Pro Software 时,将会显示消息: *尚未选择您的扫描仪*。此 时将显示*是否要立即设置?* 单击**是**以显示 "工作站设置"屏幕。在此屏幕上, 您可以从可用扫描仪列表中选择您要使用的扫描仪。后续启动该软件时将略过 这些步骤。

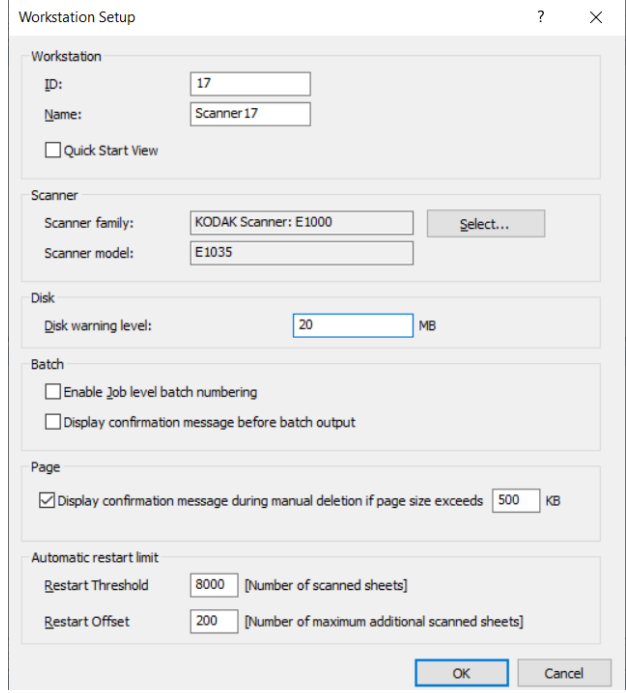

## 1. 单击选择。此时将显示 "选择扫描仪"屏幕。

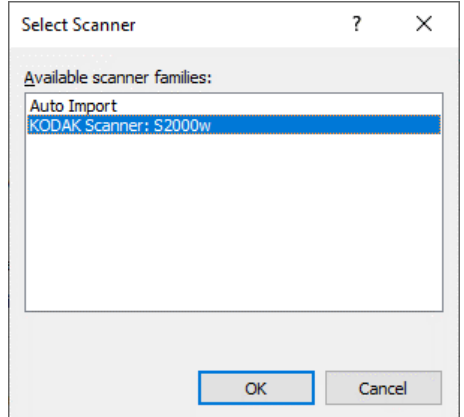

- 2. 选择您在计算机上安装的扫描仪并单击确定。此时将显示"快速启动" 屏幕。
- 3. 在"工作站设置"屏幕上,单击确定。
- 4. 如果要将图像导入到 Capture Pro 而不使用实际的扫描仪或手动操作, 则选 择自动导入。

<span id="page-7-0"></span>**快速启动** "快速启动" 屏幕提供常用功能和作业图块菜单。

作业图块页面显示已经创建的作业设置。这些作业图块以字母顺序显示,如果添 加或删除了其他作业图块,则作业图块可能会变化颜色。

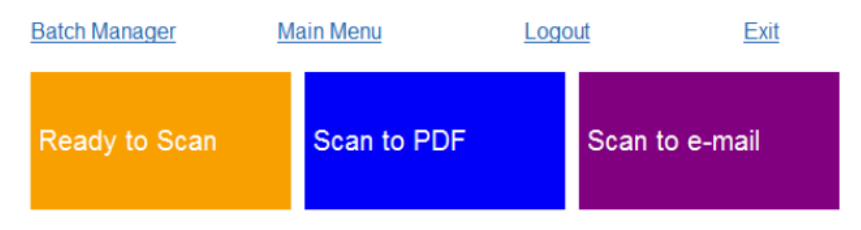

注意: 较长的作业名称不适合在按钮上使用,将被截断。将鼠标移到按钮上将 显示完整的作业名称。建议作业名称的前几个字应具描述性且唯一。

批次管理器 — 供用户打开现有文档批次、创建新的批次或查看任何现有批次的 状态。

主**菜单** — 显示 Capture Pro Software 主屏幕。您可以手动打开或创建一个新 的批次、启动文档采集、编辑作业设置、编辑用户和组以及执行许多系统配置 任务。

注销 — 退出当前用户登录。

退出 — 退出 Capture Pro Software。

在单击作业图块时,将创建新的批次,并且将按作业设置的定义开始扫描。输出 作业后,将重新显示 "快速启动"屏幕。

注意:

- 如果您是经验丰富的用户或您不想使用快速启动作业图块,可以取消选中 "工作站设置"对话框中的**快速启动视图**复选框, 禁用"快速启动"屏幕。 要 访问 "工作站设置"对话框,请在主屏幕中选择文件 **>** 工作站设置。
- 在"视图"工具栏中找到的"快速启动"图标可用于从"主菜单"导航回到 "快速启动"。
- 对于*仅索引* 或*自动导入* 版本,禁用 "快速启动"。

<span id="page-8-0"></span>"批次管理器"对话框 当您登录 Capture Pro Software 时,如果快速启动视图为启用,将显示"批次 管理器"对话框。选择批次 **>** 打开时也会显示 "批次管理器"对话框。用该对 话框管理所有与作业设置相关的批次。

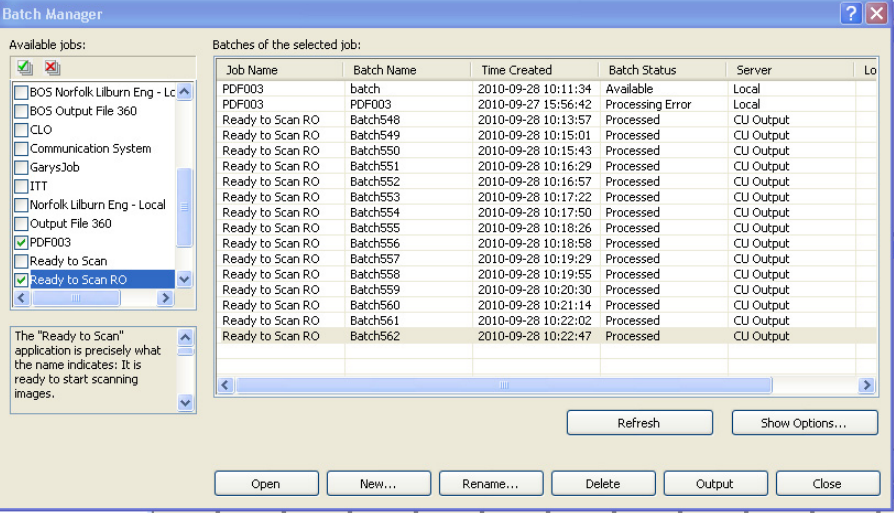

可用作业 — 列出所有作业设置。从这些作业设置中选择一个批次。

单击以显示所有作业设置中的所有批次。 ⊻

⊠⊪

单击以隐藏所有作业设置中的所有批次。

所选作业的批次 — 显示所选作业的*作业名称、批次名称、创建时间、批次状态* 和锁定者字段。

显示选项 — 显示"显示选项"对话框,从中可以选择要在"批次管理器"对话 框的*批次状态*字段中显示的状态 (即*可用、正在处理等*)。

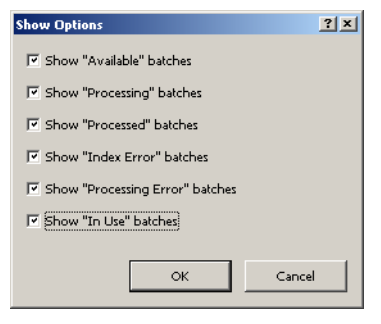

打开 — 显示您在列表中选择的批次。"打开"命令不会打开列为*使用中*的批次。 您必须具有对扫描图像位置的读/写权限,以便开启现有批次。

新建 — 显示新建批次对话框,供用户创建新的批次。

重命名 — 显示 "重命名批次"对话框,供用户对所选批次重命名。

- 删除 删除所选批次。系统将显示一确认框,供用户确认删除。
- 输出 发送要处理的批次。
- 注意: 对于 A 组和 B 组许可证,必须连接实际的扫描仪方可获得输出批次。如 果需要输出批次而不连接扫描仪,可以购买索引许可证。

关闭 — 关闭对话框。

<span id="page-9-0"></span>**创建新批次** 若要扫描文档,需要创建新批次或打开现有批次以将文档扫描到其中。在大多数 情况下,系统管理员已经配置了您要使用的作业。这些作业将列在 "批次管理 器"对话框中。

创建新批次:

1. 启动 Capture Pro Software。此时将显示 "批次管理器"对话框。

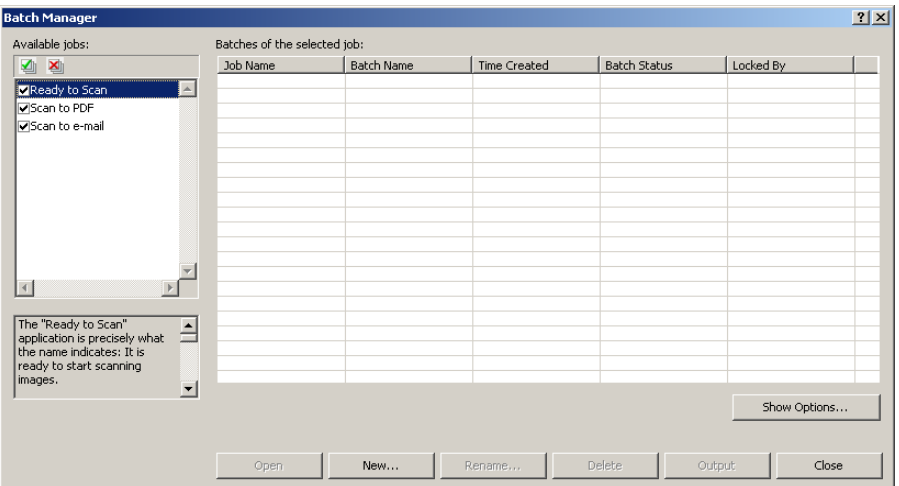

### 2. 选择新建。此时将显示 "新建批次"对话框。

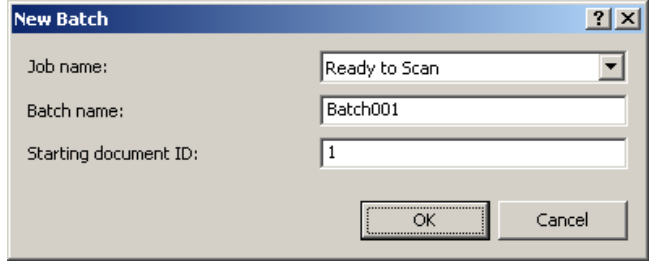

- 3. 从作业名下拉列表中选择一个作业设置。您的新批次将按此作业设置中的定 义采集和输出。
- 4. 如果适用, 在*批次名称*字段中输入新批次名称。默认情况下, Capture Pro Software 根据为作业设置创建的最后一个批次名称建议新的批次名称。例 如,如果上一个批次名称为 Health030,则默认的新批次名称将为 Health031。
	- 注意: 对于网络版本客户端, 当在工作站设置中禁用启用作业级批次编号 并且批次名称包含<BATCH COUNTER> 时, 批次名称将显示 "由系统设置",并且无法更改。
- 5. 如果适用,输入起始文档 **ID**。起始文档 ID 是您要分配给批次中首个文档的 ID。大多数情况下,该 ID 为 1。 默认情况下,采集软件会根据作业设置建议 一个起始文档编号。
- 6. 单击确定。图像查看器将在主窗口上显示,同时显示您分配的批次名称。图 像查看器、批次浏览器和缩略图查看器将保持空白,直到您开始扫描。
- 7. 您也可以单击工具栏上的**新建批次**图标创建新批次。

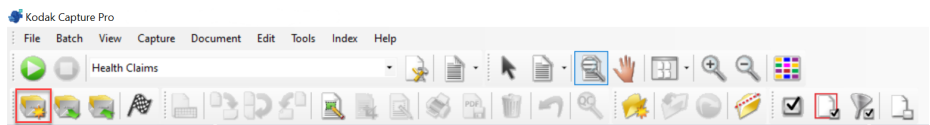

<span id="page-10-0"></span>

打开现有批次:

- 1. 选择批次 **>** 打开。此时将显示"批次管理器"对话框。根据您的设置,将显 示所有作业设置中的批次。
- 2. 突出显示您需要的批次并单击打开。您选择的批次将在图像查看器和批次浏 览器中显示。现在您无法在此批次中操作。
- 3. 单击打开批次图标将打开"批次管理器"对话框。

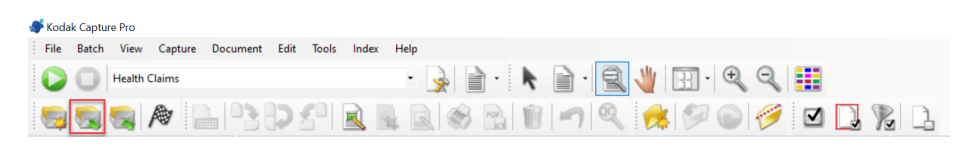

注意: 如果您在多扫描仪环境中扫描,并且选择的批次已在另一个工作 站打开,则 Capture Pro Software 将不允许您打开该批次。此时将 显示消息: 无法打开批次, 因为其他用户正在使用它。

<span id="page-10-1"></span>**删除批次** 网络拉次将删除选定批次的图像及批次子目录结构。

1. 选择批次 **>** 打开。此时将显示"批次管理器"对话框。根据您的设置,将显 示所有作业设置中的批次。

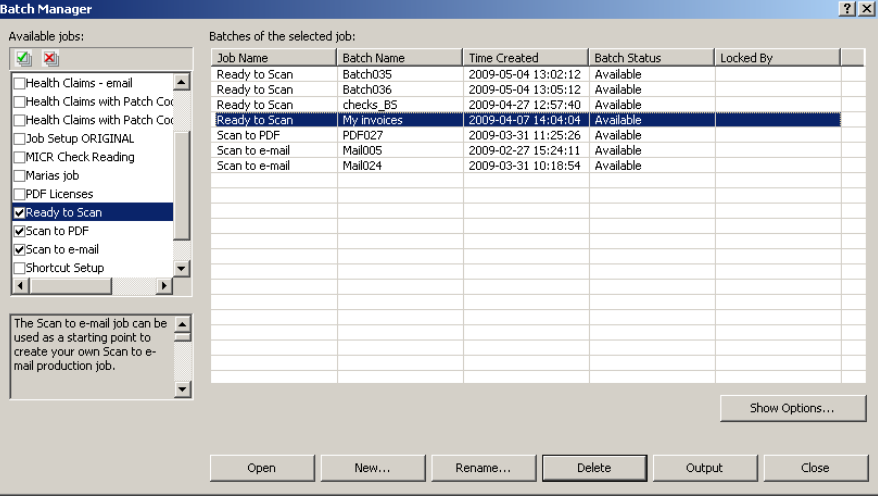

- 2. 突出显示您要删除的批次并单击**删除**。此时将显示消息: 确定要删除所选的 批次 "*XXXXX*"吗?
- 3. 单击确定。

<span id="page-11-0"></span>使用作业 **不动力学**本章节介绍创建新批次、扫描批次和输出批次的基本步骤。有关索引、设置 OCR 区域、补充码读取、选择不同输出源等的详细信息,请参阅 《*Kodak* Capture Pro Software 管理员指南》。

- 注意: 使用 Capture Pro Software 时, 可以通过多种方法完成操作。例如, 如果要打开批次,可以从菜单栏中选择批次 **>** 打开,可以单击打开批 次工具栏按钮或按 **F3** 快捷键。在本手册中,使用菜单栏描述所有操 作。有关菜单、工具栏按钮和功能键的完整列表,请参阅第 *17* [页的](#page-20-2) ["用户界面"](#page-20-2)。
- 1. 如果尚未启动 Capture Pro Software,请现在启动。此时将显示"批次管理 器"对话框。

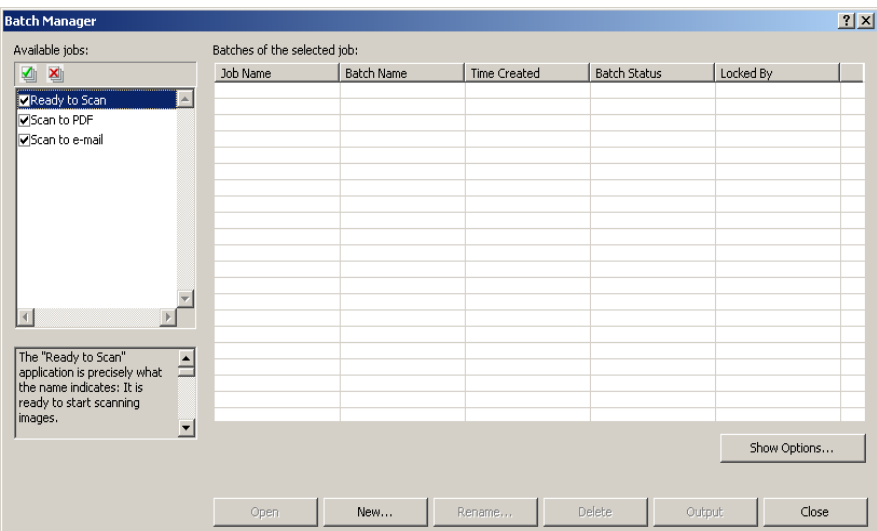

## 2. 单击新建。此时将会显示 "新建批次"屏幕。

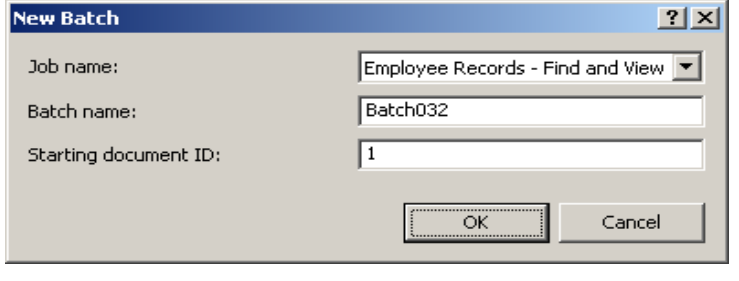

3. 从作业名下拉框中选择所需的作业设置。"批次名称"和"起始文档 ID"将 会自动填入,需要时可对这些字段进行修改。

4. 单击确定。此时将显示主屏幕, 您现在可以开始扫描了。

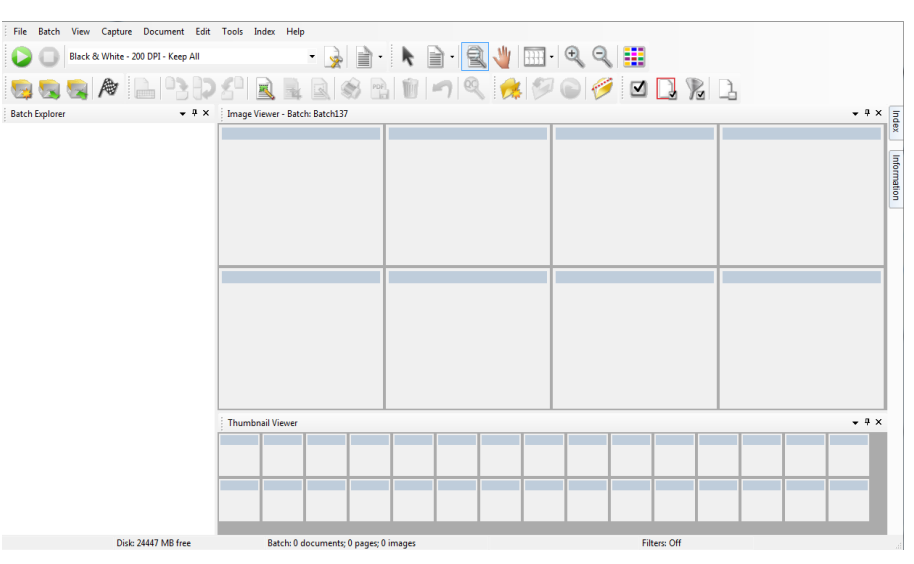

- 5. 将您要扫描的成叠文档放入扫描仪的输入托盘。
- 6. 单击 → 开始。扫描仪将输入页面。
- 7. 扫描完文档后,您可以执行任何必要的编辑选项(例如,删除空白页、旋转 图像、裁切图像等)。有关某些可用选项的简要描述, 请参阅第 10 [页的"编](#page-13-0) [辑选项"](#page-13-0)。
- 8. 当批次符合您的要求时,选择批次 **>** 输出。批次输出任务开始,新批次屏幕 将显示,允许您在后台处理时启动另一个扫描会话。
	- 注意: 对于 A 组和 B 组许可证,必须连接实际的扫描仪方可获得输出批 次。如果需要输出批次而不连接扫描仪,可以购买索引许可证。

您的扫描图像将被传输到指定位置。

<span id="page-13-0"></span>**编辑选项** 输出批次前,检查您的图像以确定它们满足要求。如果需要进行一些调整,可使 用工具进行调整。本章节提供一些常用的编辑功能的操作步骤 (例如,旋转图 像、删除图像、裁剪图像等) 。有关拆分和合并图像的步骤,请参阅 《*Kodak* Capture Pro Software 管理员指南》。

第 2 章, *用户界面*中介绍了所有菜单选项和工具栏选项。

<span id="page-13-1"></span>**旋转图像** Capture Pro Software 允许用户在扫描图像时自动旋转图像,或在扫描后手动旋 转图像。图像可顺时针旋转 90°、 180° 或 270°。

手动旋转现有批次中的图像:

1. 在批次浏览器列表或图像查看器中单击单个 (或多组)图像、页面或文档。

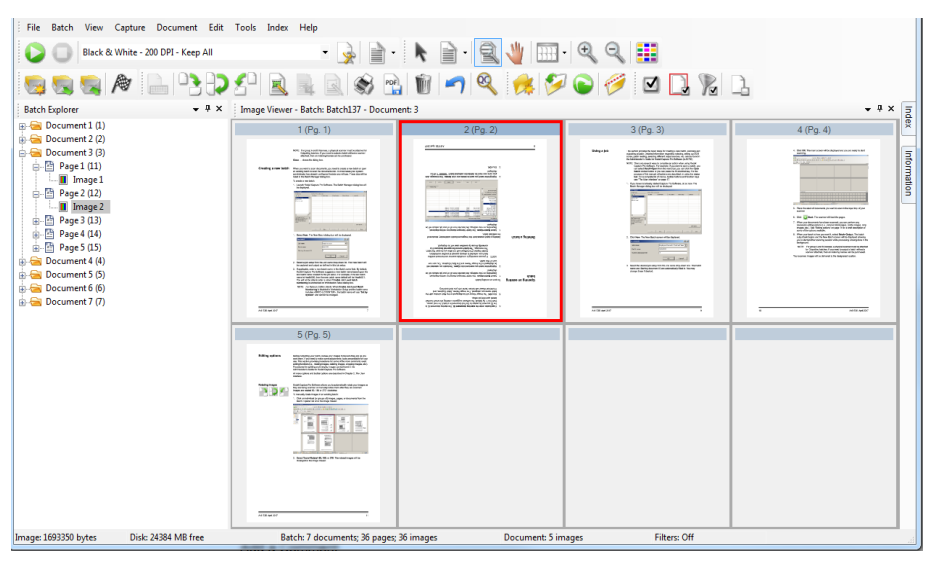

2. 选择工具 **>** 旋转 **> 90**、**180** 或 **270**。旋转的图像将会在图像查看器中显示。

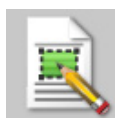

<span id="page-14-0"></span>**绘制区域** 用户可通过绘制区域工具绘制一个包含部分图像的矩形,然后使用**挖空**使矩形 内的区域变为空白, 或使用**裁切**剪裁矩形大小的图像。

- 1. 在图像查看一种单击要剪切或挖空的图像。
- 2. 选择工具 **>** 绘制区域。
- 3. 单击并拖动绘制区域光标,在您要选择的图像部分上创建矩形。放开光标, 此时矩形变为绿色。

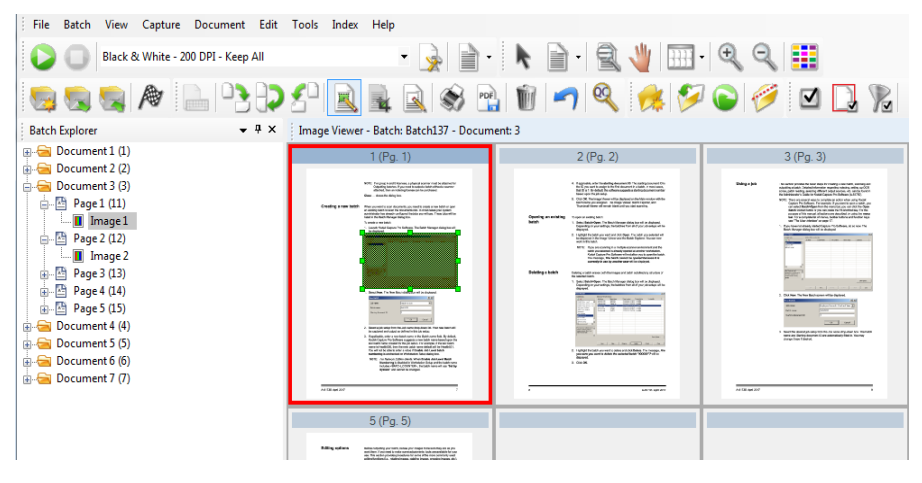

- 4. 现在您可以裁切或挖空该区域。
- 丢弃区域:
- 右键单击包含绿色矩形的图像并选择**取消选择区域**。

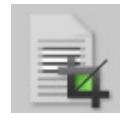

<span id="page-14-1"></span>**裁切图像** 网络卡尔斯特人在中心的人在使用"绘制区域"工具和"裁切"选项创建的矩形区域外部裁切区域。

- 1. 单击批次浏览器要裁切的图像。您选择的图像将在图像查看器中用红色标记 出来。
- 2. 选择工具 **>** 绘制区域。
- 3. 单击并拖动绘制区域光标,在您要保存的图像部分上创建矩形。放开光标, 此时矩形变为绿色。
- 4. 选择工具 **>** 裁切。绿色矩形之外的图像区域将被删除,仅选择的区域将保留 在图像查看器中。

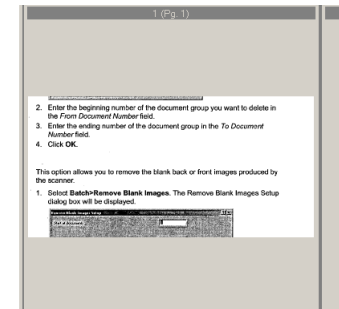

5. 单击是以保存设置。

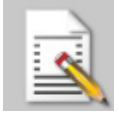

<span id="page-15-0"></span>图像的挖空部分 如果要将图像的一部分挖空,可以在图像上绘制一个区域,然后使用"挖空" 工具进行挖空。矩形内的该区域将被挖空。

- 1. 单击批次浏览器中您要挖空的图像。
- 2. 选择工具 **>** 绘制区域。
- 3. 单击并拖动绘制区域光标,使其变为矩形,盖住要变为空白的图像部分。放 开光标, 此时矩形变为绿色。
- 4. 选择工具 **>** 挖空。现在,图像将显示您绘制绿色矩形的空白区域。
- 5. 单击是以保存设置。

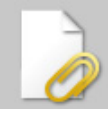

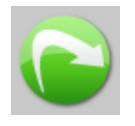

<span id="page-15-1"></span>**附加页面** 您可通过此选项将额外的页面扫描到现有文档中。

- 1. 从批次浏览器中选取接收附件的文档。
- 2. 单击文档 **>** 附加页面。
- 3. 扫描图像。新页面将在所选文档的末尾显示。

<span id="page-15-2"></span>**重新扫描图像 查**看扫描的图像批次时,有时可能需要重新扫描一些文档。

1. 突出显示您要重新扫描的页面。

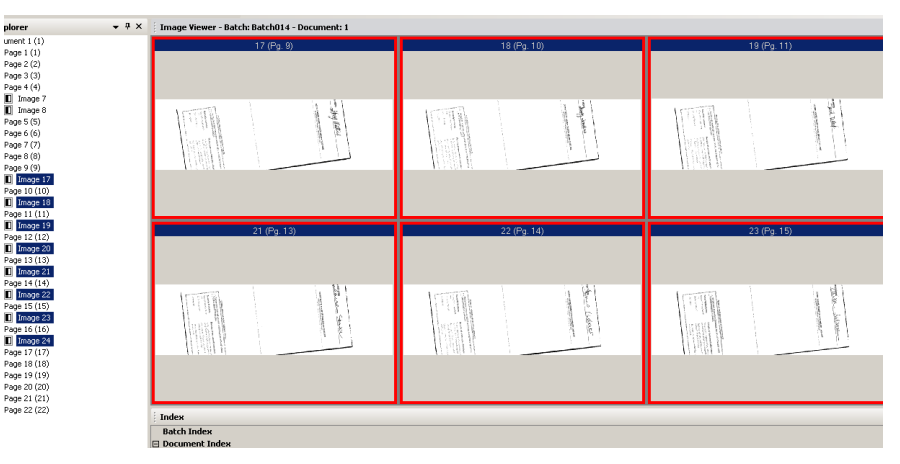

2. 把原稿按正确的顺序放入扫描仪。

3. 单击重新扫描仪图标。图像将被重新扫描并放置在其原始扫描位置。

<span id="page-15-3"></span>**删除图像 网络罗马 医**如果要从批次中删除选定的图像:

- 1. 选择要删除的图像。
- 2. 选择**编辑 > 删除**。此时将会显示消息: *确定要删除所选的图像吗?*
- 3. 单击是确认删除。

<span id="page-16-0"></span>**删除范围内的文档 网络罗斯**尔可以删除现有批次中的一系列文档。

1. 选择文档 **>** 删除范围。此时将会显示 "删除范围内文档"对话框。

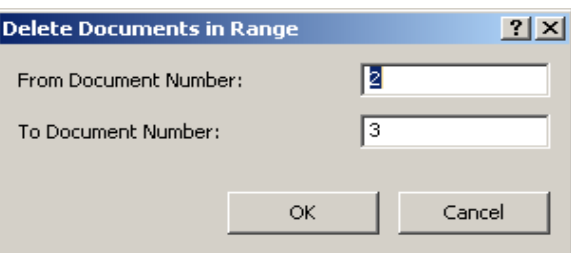

- 2. 在从文档编号字段中输入要删除的文档组的起始编号。
- 3. 在*至文档编号*字段中输入要删除的文档组的结束编号。
- 4. 单击确定。

<span id="page-16-1"></span>从批次中移除空白图像 此选项允许您删除扫描仪生成的空白背面或正面图像。

1. 选择批次 **>** 删除空白图像。"移除空白图像设置"对话框将会显示。

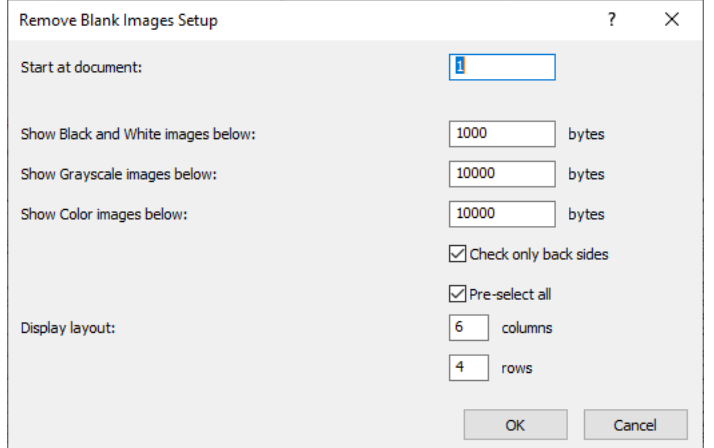

- 2. 在*起始文档*字段中输入要在其中搜索空白图像的批次中的起始文档编号。默 认值为当前活动的文档。
- 3. 定义要在*显示下面的灰度图像*和*显示下面的彩色图像*字段中验证的图像字 节大小阈值。对于典型的商业文档,200 dpi 黑白的 3000 字节是一个合理的 设定值。
- 4. 单击仅检查背面,只删除批次中图像的空白背面。
- 5. 如果所有图像是删除对象, 单击**预选全部**。
- 6. 在*显示布局*字段中定义要显示的列和行数量。在一个 1024 x 768 的 SVGA 显示屏上,一个 14 x 7 的矩阵可让您每屏浏览 98 个图像。
- 7. 单击确定接受您输入的数值。

检查批次之后,Capture Pro Software 会在"删除空白图像"窗口显示符合 您所设置标准的所有图像 (例如, 5000 字节以下的背面)。这些图像将以 红色突出显示。所有彩色图像都被视为空白,并且可以删除。

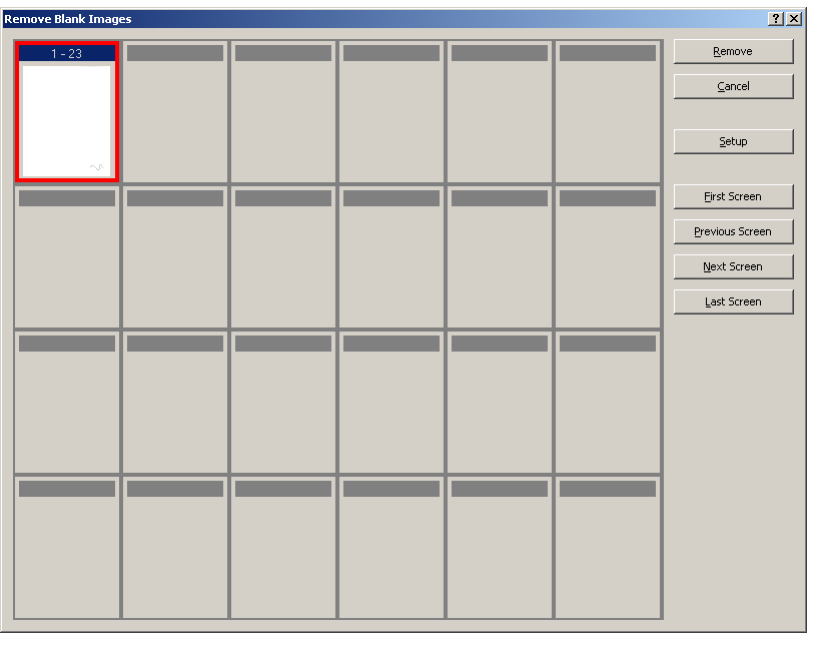

- 如果 "删除空白图像"窗口中没有显示空白图像,则说明 Capture Pro Software 无法在批次中找到符合条件的图像。可以单击"删除空白图像" 窗口中的设置以重新打开"删除空白图像设置"对话框,并为黑白和/或 彩色/灰度图像输入更高的阈值数 (以字节为单位)。
- 8. 默认情况下,所有空白图像将具有红色框线并选定以删除。您可以通过逐个 单击选择任何不想删除的空白图像。这些图像上的红色框线将会消失。
- 9. 使用第一个屏幕、上一个屏幕、下一个屏幕和最后一个屏幕按钮可以帮助您 浏览批次中所有可能的空白图像。
- 10. 单击**移除。**将会显示*移除所有选定的图像*? 信息。
- 11. 选择是确认删除空白图像。Capture Pro Software 将移除红色突出显示的空 白图像,重编文档页码并更新可用的批次和硬盘容量。

<span id="page-18-0"></span>输出 (处理)批次 3 当您完成所有的输出更改时, 就可以输出批次了。

Capture Pro Software 允许用户一次输出 (或处理)一个批次,或者一次输出 全部可用批次。

输出作业设置中的当前批次:

1. 选择批次 **>** 输出。

当您的批次排队等待输出时,将显示 "新批次"对话框,供您扫描其他批次 的文档。

- 注意: 对于 A 组和 B 组许可证,必须连接实际的扫描仪方可获得输出批 次。如果需要输出批次而不连接扫描仪,可以购买索引许可证。
- 2. 单击确定,继续将图像扫描到新建批次。当您输出批次时,将根据在"作业 设置"对话框的"输出"选项卡中选择的系统输出目标进行处理。这通常会 导致批次被复制到输出子目录路径。

输出当前作业设置中的所有可用批次:

• 选择批次 **>** 输出全部。此时将显示 "批次管理器"对话框,您可在其中选择 要输出的一个或多个批次。

查看输出进度:

• 选择批次 **>** 查看批次输出状态。此时将显示"Capture Pro 批次处理状态" 窗口。

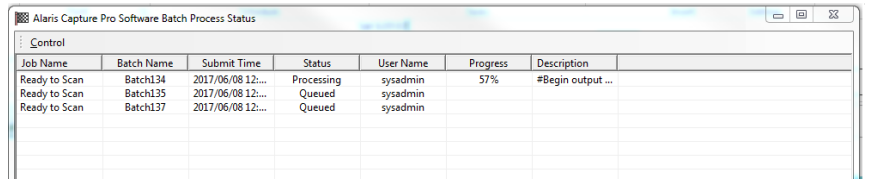

此窗口将在批次输出时更新进度。在后台输出时,扫描将获得较高优先级。输 出速度将降低,直到扫描完成。

<span id="page-18-1"></span>**清除错误 "Capture Pro 批次状态"窗口提供有关准备从 Capture Pro Software** 输出的批 次的信息。

查看 "批次状态"窗口的操作步骤:

• 选择批次 **>** 查看批次输出状态。

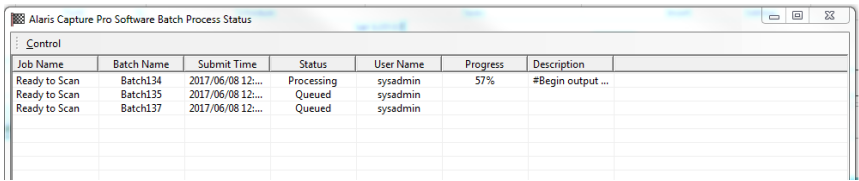

清除错误的操作步骤:

• 右键单击网格中的批次名称条目以清除全部错误或清除选定的错误。

<span id="page-20-2"></span><span id="page-20-1"></span><span id="page-20-0"></span>主窗口 在窗口具有以下元件。

本章介绍 Capture Pro Software 的主窗口,以及菜单栏、工具栏和查看器。

 $\overline{2}$ itch View Capture Document Edit Tools Index Help  $\frac{1}{2}$   $\frac{1}{2}$   $\frac{1}{2}$   $\frac{1}{2}$   $\frac{1}{2}$   $\frac{1}{2}$   $\frac{1}{2}$   $\frac{1}{2}$   $\frac{1}{2}$   $\frac{1}{2}$   $\frac{1}{2}$   $\frac{1}{2}$ Color - 150 DPI - Keep All 几 貳  $\frac{PDF}{\|G\|}$  $\mathbb{R}$ S **Batch Explorer**  $\bullet$  #  $\times$ Image Viewer - Batch: Batch137 - Document: 3  $\Box$  Document 1 (1)  $1(Pq, 1)$  $2(Pg. 2)$  $3(Pg. 3)$  $4(Pg. 4)$  $\overline{E}$  Document 2 (2)  $\overline{B}$  Document 3 (3)  $\overline{\mathbb{B}}$  Document 4 (4) a<br>San Bandina (Ingles de Antonio de La San 8  $\frac{1}{2}$  Document 5 (5) **Supplication**  $D$  Document 6 (6)  $\frac{1}{12}$  Document 7 (7) Λ 5  $5(Pg. 5)$ **CANADA DE LA CANADA DE LA CANADA DE LA CANADA DE LA CANADA DE LA CANADA DE LA CANADA DE LA CANADA DE LA CANADA**<br>Al 1900 A 1900 A 1900 A 1900 A 1900 A 1910 A 1910 A 1910 A 1910 A 1910 A 1910 A 1910 A 1910 A 1910 A 1910 A 1  $\overline{AB}$ EBRE  $\bullet$  #  $\times$ **Thumbnail Viewer**  $1 - 1$   $1 - 2$  $1 - 3$  $2 - 1$  $2 - 2$  $2 - 3$  $2 - 4$  $2 - 5$  $-3-1$  $3 - 2$  $3 - 5$  $1 - 4$  $1 - 5$  $3 - 3$  $3 - 4$  $2222$ **DES** E F E ÷ Ē Ē ī Ē w.  $4 - 1$  $4 - 2$  $4 - 3$  $4 - 4$  $4 - 5$  $5 - 1$  $5 - 2$  $5 - 3$  $5 - 4$  $5 - 5$  $6 - 1$  $6 - 2$  $6 - 3$  $6 - 4$  $6 - 5$ E 들 歪  $\frac{1}{2}$ È Į  $\frac{1}{100}$ ũ E E € Disk: 24218 MB free Batch: 7 documents; 36 pages; 36 images Document: 5 images Filters: Off

**1** 程序标题栏 — 提供作业设置的名称。

- **2** 菜单栏 提供以下菜单项:文件、批次、视图、采集、文档、编辑、工具、 索引和帮助。
- **3** 工具栏 提供以下工具图标:采集、批次、视图、文档、导航、标记、编 辑和索引。
- **4** 批次浏览器 列出批次中的所有文档文件夹、页面和图像文件。
- **5** 图像查看器 显示批次中的图像。图像查看器可以配置为同时显示 1、2、 4、 8 或更多个图像。
- **6** 缩略图查看器 显示批次中的所有图像的缩略图。

**7** 索引选项卡 — 单击 "索引"选项卡 (位于主窗口右侧)时,将显示 "索 引"窗口,其中提供批次或文档级别的索引。

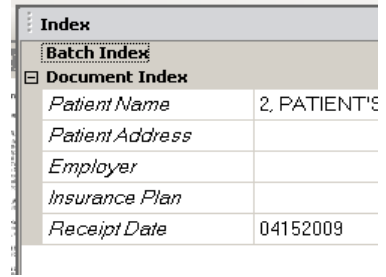

**8** 信息选项卡 — 单击 "信息"选项卡 (位于主窗口右侧)时,将显示 "信 息"窗口,其中提供批次、文档、页面和图像的索引。

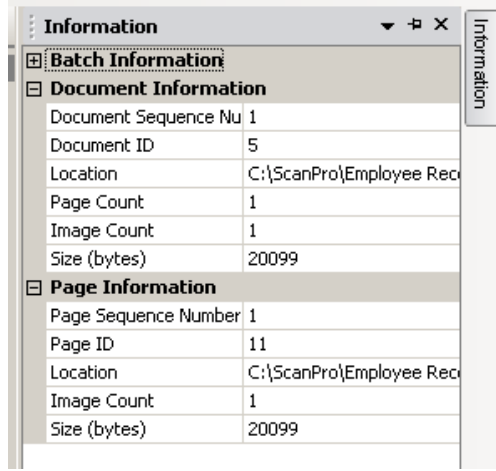

<span id="page-22-1"></span>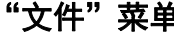

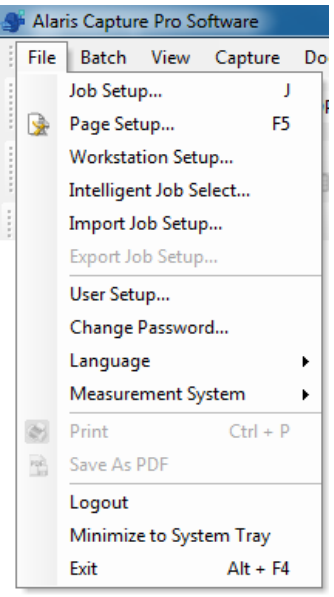

<span id="page-22-0"></span>**菜单栏** 菜单栏提供以下菜单项:文件、批次、查看、采集、文档、编辑、工具、索引和 帮助。

"**文件"菜单** "文件"菜单有下列选项:

作业设置 — 显示"作业设置"对话框,供用户设置某个作业设置的所有参数。 请参阅 《*Kodak* Capture Pro Software 管理员指南》了解更多信息。键盘快捷 键:J。

页面设置 — 显示"页面设置"对话框,供用户选择预定义的页面设置或者为用 户的作业设置创建自定义页面设置。Capture Pro Software 带有多个预定义页面 设置。预定义页面设置列表根据所使用的扫描仪而不同。请参阅《管理员指南》 了解更多信息。

工作站设置 — 显示"工作站设置"对话框, 供用户选择连接到 PC 电脑从而将 文档扫描到 Capture Pro Software 的扫描仪。如果拥有许可证, 您还可以选择 "自动导入"将图像自动导入 Capture Pro Software。有关详情,请参阅第 [20](#page-23-0) [页的 "设置工作站"](#page-23-0)。

智能作业选择 **—** 显示"智能作业选择"对话框,供用户在扫描期间使用功能插 入码页自动更改作业或页面设置。有关详细信息,请参阅 《管理员指南》。

导入作业设置 — 显示"导入"对话框,供用户导入作业设置。请参阅《管理员 指南》了解更多信息。

**导出作业设置 —** 显示 "导出"对话框,供用户将作业设置导出到文件。请参阅 《*Kodak* Capture Pro Software 管理员指南》了解更多信息。

用户设置 — 显示 "用户设置"对话框,供管理员设置和管理 Capture Pro Software 用户。请参阅 《管理员指南》了解更多信息。

更改密码 — 显示"更改密码"对话框, 供用户更改密码。

要更改密码,请执行以下操作:

- 1. 选择文件 **>** 更改密码。"更改密码"对话框将会显示。
- 2. 输入旧密码,然后输入新密码。
- 3. 在*确认密码*字段中输入新密码以确认密码。
- 4. 单击确定。

语言 — 供用户选择界面的显示语言。支持的语言: 英语、法语、意大利语、德 语、巴西葡萄牙语、荷兰语、西班牙语、简体中文、繁体中文、韩语、土耳其 语、捷克语、俄语、阿拉伯语、波兰语和日语。

更改语言的操作步骤:

- 1. 选择文件 **>** 语言。
- 2. 选择所需的语言。用户界面将以所选语言显示。
- 注意: 默认语言为 "西方语言"而用户更换为亚洲语言时,扫描仪设置对话框 (TWAIN 驱动程序)可能显示错误的文本字符。 用系统"地区及语言选 项"将 "非 Unicode 程序语言"设置为所需亚洲语言。

度量单位 — 供用户选择美制或公制单位。

打印 — 显示选中的打印机的 "打印设置"对话框,使用户可以打印扫描的文 档。键盘快捷键:Ctrl + P。

另存为 PDF - 显示 "另存为 PDF"对话框, 供用户将扫描的图像另存为可搜 索或不可搜索 PDF 格式。

注销 — 退出当前用户登录。

最小化到系统托盘 — 将 Capture Pro Software 应用程序最小化, 但不关闭该 软件。

退出 — 关闭 Capture Pro Software。键盘快捷键: Alt + F4。

## <span id="page-23-0"></span>设置工作站 当您选择文件 **>** 工作站设置时,将显示工作站设置屏幕。在此屏幕中,您可以 设置工作站信息和选择要使用的扫描仪。

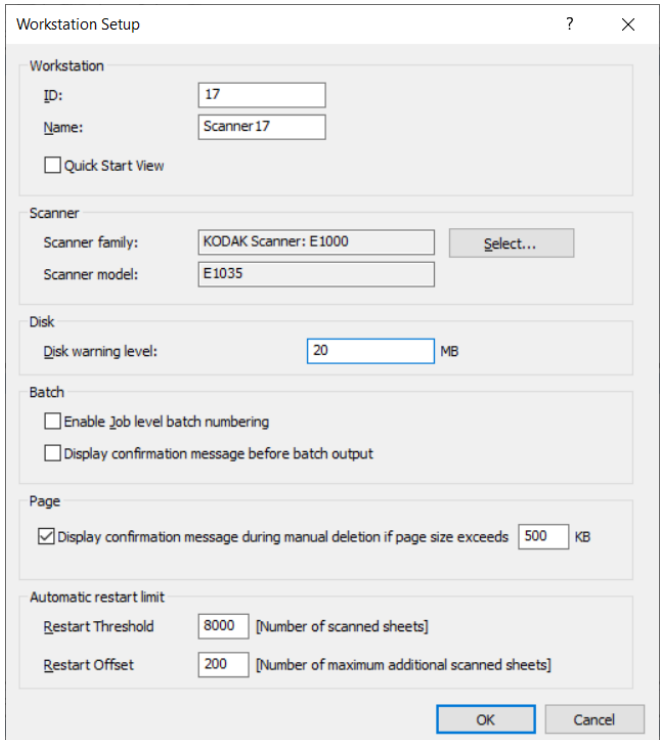

- 1. 输入工作站的 **ID** 和名称。在多扫描仪环境中, ID 和用户名称必须是唯一的。
- 2. 如果您是经验丰富的用户且不想使用"快速启动"屏幕,可取消选中快速启 动视图复选框。
- 3. 单击选择。此时将显示"选择扫描仪"对话框, 并根据您的许可证提供可用 扫描仪和其他来源的列表,例如 "自动导入"。
- 4. 选择要使用的来源,然后单击确定。
- 5. 输入所需的磁盘警告级别, 以兆字节 (MB) 为单位。如果磁盘上的可用空间 低于此级别,您将收到警告。

6. 选中启用作业级别批次编号,让用于每个作业的批次序号保持独立。若选 中此选项,编号将保持在作业级别。若没有选中,编号将保持在系统级别。 例如:

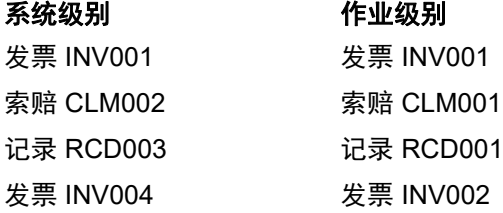

- 7. 如果您选中手动删除期间显示确认消息并输入以千字节 (KB) 为单位的页面 大小,您在尝试删除超过指定页面大小时的图像时会收到警告。
- 8. 如果您希望 Capture Pro 在达到**阈值**和偏移值时自动重新启动,请在自动重 新启动限制中输入这些限制的值。

例如,如果重新启动阈值 = 5 且重新启动偏移值 = 2,则 Capture Pro 会在 当前扫描会话中扫描 7 个页面后重新启动。

达到重新启动阈值时,会弹出一个确认对话框,指示扫描的纸张数量已达到 阈值限制,并询问是否应继续扫描,直到达到偏移的纸张数量,然后重新开 始。如果单击是, 则在 Capture Pro 重新启动之前将扫描另外 2 个页面。

注意: 建议设置的重新启动阈值不超过 8000。

9. 如果单击否, Capture Pro 会立即重新启动, 在扫描恢复时**自动重新启动限 制**选项会灰显。

"**批次"菜单** "批次"菜单有下列选项:

新建 — 显示新建批次对话框, 供用户创建新的批次。

打开 — 可显示批次管理器对话框,供用户打开现有批次。键盘快捷键:F3。有 关详情,请参阅第 1 [页的 "入门"。](#page-4-2)

关闭 — 关闭当前打开的批次。

重命名 — 显示重命名批次对话框,供用户对当前批次重命名。

**移除空白图像** — 显示移除空白图像设置对话框,供用户移除扫描仪产生的空白 背面或正面图像。键盘快捷键:K. 有关详情,请参阅第 1 [页的 "入门"。](#page-4-2)

输出 — 开始处理当前批次内的所有图像。键盘快捷键:O。有关详情,请参阅 第 1 [页的 "入门"。](#page-4-2)

注意: 对于 A 组和 B 组许可证,必须连接实际的扫描仪方可获得输出批次。如 果需要输出批次而不连接扫描仪,可以购买索引许可证。

**输出全部** — 开始处理当前任务中所有批次内的所有图像。

查看批次输出状态 — 可显示 Capture Pro 批次处理状态窗口, 提供有关批次输 出进度的信息。请参阅第 42 [页的 ""批次处理状态"窗口"。](#page-45-0)

清除 — 清除一个批次中的所有图像,但保持批次子目录结构不变。

**删除** — 删除选定批次的图像及批次子目录结构。有关详情,请参阅第 1[页的](#page-4-2) ["入门"](#page-4-2)。

删除到批次末尾 — 将所有从删除的图像起至本批次最后一个图像止的所有 图像。

<span id="page-24-0"></span>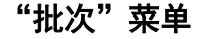

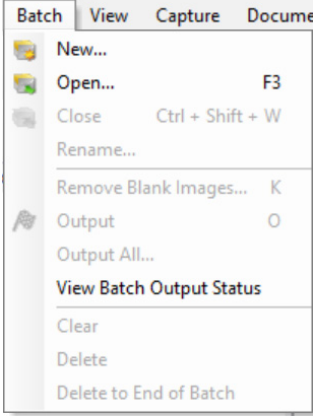

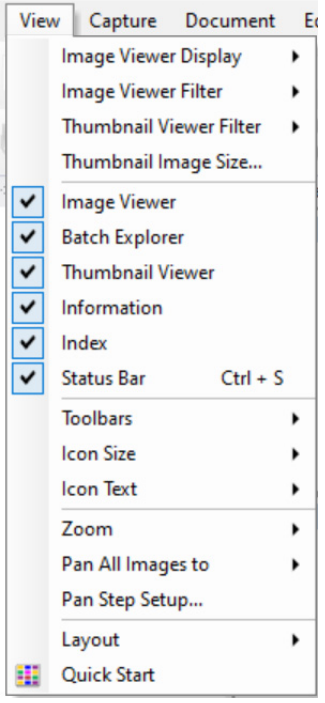

<span id="page-25-0"></span>"视图"菜单 "视图"菜单包含下列选项:

图像查看器显示方式 — 供用户选择在主窗口中显示 1、 2、 4 或 8 个图像的方 格。选择自定义将显示"自定义布局设置"对话框,供用户指定其它方格大小。

图像查看器过滤器 — 供用户指定在主窗口的图像查看器中显示一个或多个类型 的图像。您可以选择下列一个或多个选项: **正面、背面、黑白、灰度**和**彩色**。

缩略图查看器过滤器 — 供用户指定在主窗口的缩略图查看器中显示一个或多 个类型的图像。您可以选择下列一个或多个过滤器:正面、背面、黑白、灰度 和彩色。

缩略图图像大小 — 显示"缩略图图像大小设置"对话框,供用户指定将在主窗 口中显示的每个缩略图的大小。

图像查看器、批次浏览器、缩略图查看器、信息、索引、状态栏 — 这些命令供 用户选择是否在主窗口中显示相应的组件。状态栏的键盘快捷键是 Ctrl + S。

工具栏 — 供用户显示或隐藏下列工具栏:采集、批次、视图、文档、导航、标 记、编辑和索引。定义工具栏的详细信息可在本章的稍后部分找到。

图标大小 — 供用户指定小、中或大图标。

图标文本 — 供用户指定是否显示图标标签, 以及是在图标的右侧还是下方显示 (若显示的话)。

缩放 — 放大或缩小图像的显示大小。

- 实际大小:以实际大小显示图像 (一个扫描的像素等于 "图像查看器"中一 个像素。)
- 放大:按照在 "缩放幅度设置"对话框中指定的增量放大图像显示。
- 缩小:按照在"缩放幅度设置"对话框中指定的减量缩小图像显示。
- 缩放幅度:显示"缩放幅度设置"对话框,供用户指定在使用放大和缩小命 令时图像大小的变化 (**15%**、 **20%**、 **25%**、 **30%**、 **35%** 或 **40%**)。

平移所有图像至 — 供用户一次移动所有在图像查看器窗口周围的图像。您可以 平移至图像的顶部、底部、左或右。

平移幅度设置 — 显示"平移幅度设置"对话框, 在使用平移指令时可指定图像 移动时所需要的像素数 (**5**、 **10**、 **15**、 **25**、 **50** 或 **100**)。

布局 — 供用户在 传统和增强布局模式之间切换。

快速启动 — 提供常用功能和作业图块菜单。

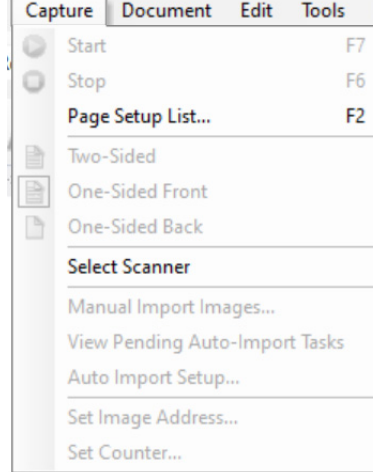

<span id="page-26-0"></span>"**采集"菜单集"菜单**有下列选项:

启动 — 启用扫描仪并启动传送器。键盘快捷键: F7。

停止 — 清除和停止传送器,并禁用扫描仪。键盘快捷键:F6。

页面设置列表 — 显示"页面设置列表"对话框,供用户从定义的页面设置中进 行选择。键盘快捷键:F2。

采集模式 — 供用户从以下设置中选取一种, 即可决定批次的扫描方式:

- <u>• 双面:扫描页面的正面和背面。</u>
- 单面正面:扫描页面的正面。
- 单面背面:扫描页面的背面。

选择扫描仪 — 显示"工作站设置"对话框,供用户选择要用的扫描仪。

手动导入图像 — 供用户将另一来源 (如工程绘图扫描仪) 创建的图像文件导入 Capture Pro Software 当前显示的文档中。

选择手动导入图像时,将会显示"打开"对话框。导航到您要导入图像和选择 所需图像文件的目录。可以导入 BMP、JPEG、PDF、TIFF、IOCA、MODCA、 GIF、CMP 和 PNG 图像文档。选择的图像会插入到在当前显示的文档中选定的 图像之前。若未选定图像,导入的图像将添加到当前文档的结束部分。

支持单页和多页 TIFF 文件。导入多页 TIFF 文件时,文件中的每个图像将作为 不同的图像导入文档。

可选择超过一个图像文件进行导入。若选择了超过一个图像文件,将根据图像文 件名的字母/数字顺序导入。

查看待定自动导入任务 — 显示使用自动导入 API (应用程序编程界面) 发送至 Capture Pro 但尚未完成的所有自动导入作业的表格。

自动导入设置 — 显示"自动导入设置"对话框,供用户配置自动导入"监视文 件夹"。您可以使用"自动图像设置"对话框来识别监视文件夹并为它们指定便 利的名称。您也可以识别存档和处理错误的目录、指定错误阈值、指定自动导入 批次分隔规则,以及超时间隔。请参阅 《*Kodak* Capture Pro Software 管理员 指南》了解更多信息。

设置图像地址 — 显示"图像地址"对话框,供用户更改某批次的图像地址设 置。只有在扫描仪具有图像寻址功能时,该选项才能变为活动。

设置计数器 — 显示"设置计数器"对话框,供用户为下一个扫描的页面重置分 配的 (和有选择地打印)顺序计数器值。只有在扫描仪具有计数器功能时,该 选项才能变为活动。

<span id="page-27-0"></span>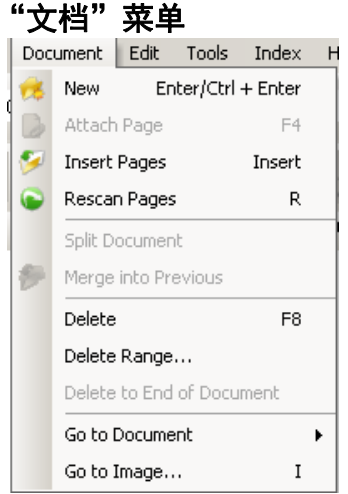

<span id="page-27-1"></span>

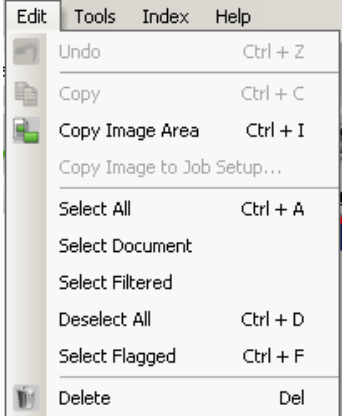

"文档"菜单有下列选项:

新建 — 创建新文档,其编号为最后一个文档的编号加 "1"。键盘快捷键: Ctrl + Enter。

注意: 在一些扫描仪的采集软件中,选择新建也将启用扫描仪,并启动扫描仪 传送器/进纸器或平台。

附加页面 — 供用户扫描额外的图像将它们作为页面附加到已有文档。键盘快捷 键:F4。

插入页面 — 将其他页插入到所扫描的文档中。键盘快捷键: Insert。

注意: 若设置了图像地址和补充码检测,当检测到文档补充码时,插入页面不 会造成文档分隔。

重新扫描页面 — 启动扫描仪并用新扫描的页面替换选定的文档页面。键盘快捷 键:R。

拆分文档 — 在所选页面处将一个文档拆分为两个文档。

合并到上一文档 — 将当前扫描的文档放置到上一文档中。

**删除** — 删除当前打开的文档。键盘快捷键:F8。

删除范围 — 显示"删除范围内文档"对话框, 供用户删除批次中指定范围的 文档。

删除至文档末尾 — 供用户删除文档中选定的图像及所有后续的图像。此命令可 删除硬盘中的图像。此功能不可撤消。

转至文档 — 供用户转至批次中的第一个、最后一个、下一个或上一个文档,也 可选择文档编号跳转至某个批次内的某一特定文档。

转至图像 — 打开"转至图像"对话框,供用户浏览至当前文档中的某一特定图 像。键盘快捷键:I。

"**编辑"菜单有下**列选项:

撤销 — 还原上一个操作的一个级别。若某动作不能撤销,系统会显示信息。键 盘快捷键:Ctrl + Z。

复制 — 复制一个选取的图像, 粘贴到另一位置。键盘快捷键: Ctrl + C。

**拷贝图像区 — 在使用绘制区域**在图像上创建一个区域后,此选项可供用户将该 区域拷贝到另一位置。键盘快捷键:Ctrl + I。

拷贝图像到作业设置 — 显示 "拷贝影像到作业设置对话框",供用户将图像导 入到"条码"窗口或"OCR"窗口以创建条形码区或 OCR 区域。

全选 — 选择当前批次中的所有图像。键盘快捷键:Ctrl + A。

选择文档 — 选择当前文档中的所有图像。

选择已过滤图像 — 选择所有已选定过滤参数的图像。

取消全选 — 取消选择所有图像。键盘快捷键: Ctrl + D。

选择已标记图像 — 选择所有已标记的图像。键盘快捷键: Ctrl + F。

删除 — 从批次中删除选择的图像。键盘快捷键:Del。

<span id="page-28-0"></span>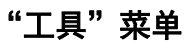

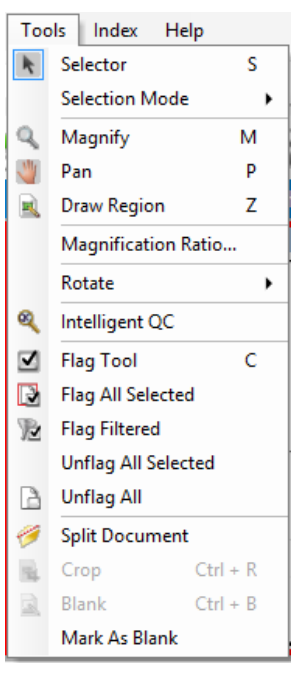

"工**具"菜单** "工具"菜单包含下列选项:

选择器 — 显示"指示器"工具,供用户选择图像。您也可以使用放大工具选择 图像。请参阅下面的**放大**。键盘快捷键: S。

### 选择模式 — 选择图像、页或者页面。

- 若选择图像, 即可在"图像查看器"中单击某图像来选取该图像而不会附带 其他内容。
- 若选择页面, 则单击图像的同时可选取整个页面, 包括正反面、黑白及彩色 / 灰度。
- 若扫描页面的多个图像 (双流扫描) ,当选取**页面**时,单击正面图像,将选 取所有的正面图像。若单击背面图像,将选取所有的背面图像。

**放大** — 放大图像的一部分。选择**放大**时,将会显示 "放大"工具。您可以将放 大工具的置于其上的任何部分放大。(单击并按住鼠标左键将放大图像。单击鼠 标左键将选中图像。)键盘快捷键:M。

平移 — 供用户在图像比图像查看器窗格大时在该窗格内移动图像。键盘快捷 键:P. 单击鼠标左键将选中图像。

绘制区域 — 供用户绘制一个包含部分图像的矩形, 然后使用挖空使矩形内的区 域变为空白;或使用裁切剪裁矩形大小的图像 (或使用编辑 **>** 复制图像区域复 制图像)。

放大比例 — 显示 "放大设置比例设置"对话框,供用户选择所需的放大比率: **100%**、 **150%**、 **200%**、 **250%** 或 **300%**。

要放大图像查看器或缩略图查看器中的现有图像:

1. 选择工具 **>** 放大。

2. 单击某个图像,然后按住并拖动放大工具将其放在图像上。

旋转 — 手动将选定的图像顺时针旋转 90、 180 或 270 度。 Capture Pro Software 允许用户在扫描图像时自动旋转图像, 或在扫描后手动旋转图像。

智能 **QC** — 启动智能 QC 工具。所有选定图像可用于审查和处理。如果未选择 图像,则所有标记的图像都将可用。智能 QC 工具还可按下列方式启动: 在图 像查看器或批次浏览器中右键单击图像,并在选择列表中选择智能 QC。关于更 多信息,请参阅第 26 页的 ""智能 QC [工具"对话框"](#page-29-0)。

标记工具选项 — 供用户对需要重新扫描或以某种方式进行调节(例如,需调节 对比度值以改善提供的图像的质量)的图像进行标记。键盘快捷键: C.

- 标记工具:供用户对一个页面、一幅图像或一幅图像的正面和背面进行标记。
- 标记全部选定的图像 将批次中所有选中的图像标记为重新扫描。
- 标记文档:标记选定文档中的所有图像。
- 标记已过滤图像: 供用户将过滤器应用到图像查看器中当前显示的图像上。选 定要应用过滤器的查看器后,即可选择正面或背面、黑白、灰度或彩色图像。
- 取消标记全部选定的图像: 删除当前所有选定图像的标记。
- 全部撤消标记: 删除当前批次中原先标记的所有项目上的标记。

拆分文档 — 将一个文档拆分成两个文档。

**裁切** — 供用户裁切掉用"绘制区域"功能绘制的矩形以外的区域。选择此选项 时,将会显示一个确认框。键盘快捷键:Ctrl + R。

挖空 — 供用户将绘制区域选项创建的矩形内部的区域变为空白。选择此选项 时,将会显示一个确认框。键盘快捷键:Ctrl + B。

标记为空白 — 在从"工具"菜单中选择此选项或通过右键单击所选图像时,将 图像标记为空白。标记为空白的图像由深蓝色边框标识。为已标记的图像选择此 选项会取消对该图像的标记。只有为当前选择的页面设置启用 "自动删除"下 的 "保留空白图像"选项时可用。

<span id="page-29-0"></span>"智能 **QC** 工具"对话框 选择 "编辑"工具栏中的 "智能 QC"图标将启动智能 QC 工具。所有选定图 像将用于审查和处理。如果未选择图像,则所有标记的图像都将可用。智能 QC 工具还可按下列方式启动:在图像查看器或批次浏览器中右键单击图像,并在选 择列表中选择智能 QC。

> 在扫描或重新扫描时,或者在 "自动导入"正在主动监视热文件夹中有无图像 文件的时候,智能 QC 工具不可用。

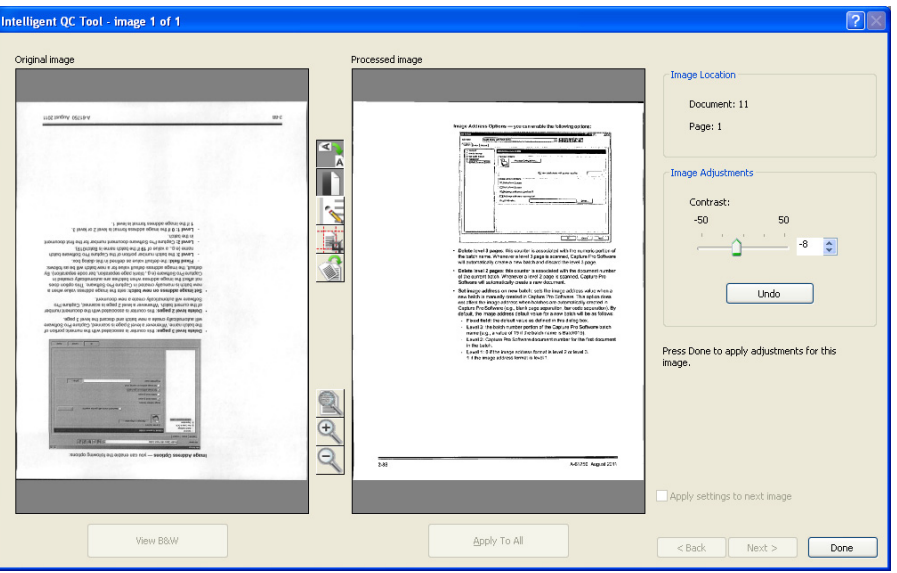

输入工具时,第一个图像将显示在左侧图像面板中。左侧图像面板将显示未应用 其他图像处理情况下的图像外观。

右侧图像面板将显示应用选定图像处理情况下的图像外观。

可通过单击图像面板之间的一个或多个图像处理工具来编辑图像。要撤消特定 的图像处理功能,请再次单击该工具以将其取消选中。

某些图像处理工具可提供一些附加控件,用来调整图像的外观。例如,二元化工 具可提供一个对比度控件。通过调整对比度,您可以在将背景噪音保持在可接受 水平的同时,看见很浅的文本。

将设置应用于下一个图像 — 选中此项后,当前选定的图像处理工具和工具设置 将会在适当情况下应用于下一个图像。如果选择二元化并且下一个图像是黑白 图像,则不会应用二元化。但是,如果已同时启用了**填满洞孔**,它将应用于黑白 图像。

全部应用 — 将选择的图像处理工具应用于智能 QC 工具选择的所有图像。

下一个 — 如果可以查看其他图像, 则可以使用"下一个"按钮。 单击下一个会 在右侧图像面板中显示时保存当前图像。如果选中应用于下一个复选框,则选定 的图像处理工具将应用于下一个图像。处理前的图像将显示在左侧图像面板中, 处理后的图像将显示在右侧图像面板中。

返回 — 显示先前显示的图像。将禁用选择的所有工具,并且将取消选中应用于 下一个复选框。选择下一个按钮时将显示图像外观。

查看黑白**/**查看灰度**/**彩色 — 如果灰度/彩色图像和关联的黑白图像 (双流)存 在,则黑白图像将显示在左侧图像面板中。若要查看灰度/彩色图像,请单击查 看灰度**/**彩色按钮。

<span id="page-30-0"></span>"**索引"菜单** "索引"菜单有下列选项:

**编辑索引字段 —** 从批次和文档两个层面访问索引字段。键盘快捷键:E.

- 注意: 对于 A 组和 B 组许可证,必须连接实际的扫描仪方可编辑索引字段。如 果需要索引而不连接扫描仪,可以购买索引许可证。
- 上一个文档 显示上一个文档的索引信息。键盘快捷键:F9。
- 下一个文档 显示下一个文档的索引信息。键盘快捷键:F10。
- 下一个无效 显示下一个无效索引文档的索引信息。键盘快捷键: F11。
- 索引 **1** 允许您指出该批次已准备好编排索引。
- 索引 **2** 允许您在使用双重数据输入时,指出该批次已准备好第二次编排索引。
- 注意: 使用双重数据输入时,如果您是采集操作员,则还可在输入第一个索引 值,必须先选择索引 **1**,然后在批次准备好进行第二次索引值输入时, 再选择索引 **2**。有关双重数据输入的详细信息,请参阅第 28 [页的 "使](#page-31-1) [用复式数据输入"](#page-31-1)。

定义 **Enter** 键行为 — 供用户分配一个按下 **Enter** 键时软件应采取的操作。可选 附件:转至下一个文档、转至下一个无效文档或保存并退出索引编排。

**缩放区域** — 供用户在编辑索引字段时可围绕图像的一部分绘制一个矩形,以便 进行缩放显示。这项缩放设置将为每个索引字段保存。这样一来,您可以为每个 索引字段定义一个缩放区域,当编辑该字段时,图像显示就会自动缩放到相应的 部分。

拖放 **OCR** — 供用户通过在图像区域绘制区域来填充索引字段。OCR 在该区域 内执行,值会自动填入索引字段中。选择工具后,围绕要采集的索引数据绘制一 矩形。

注意: 从下拉列表选择适当的语言或 MICR 字体,以正确地创建 OCR 特殊的 语言专用字符 (如 « 或 ) 或 MICR 代码字符。

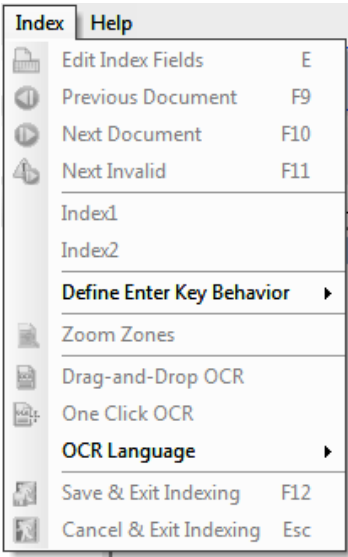

单击 **OCR** — 供用户单击一个字或值,以设置选定的索引字段。要追加多个字或 值,请按住 Ctrl 键, 然后单击其他字或值。

**OCR** 语言 — 供用户设置 OCR 功能使用的语言。

保存并退出索引编排 —退出索引编排,并保存对批次进行的任何更改。键盘快 捷键:F12。

取消并退出索引编排 — 退出索引编排且不保存对批次做的任何更改。键盘快捷 键:Esc。

### <span id="page-31-0"></span>使用数据库查询 执行扫描后,用户输入索引模式 (索引 **>** 编辑索引字段),当在索引模式下导 航到文档时,将始终对文档执行查询。

若用于查询的索引字段已具有值 (例如,从条形码或区域 OCR),则文档查询 将在导航至文档时自动执行。

若索引字段的数值为手动输入,那么查询将在用户离开索引字段时执行。若 **Tab** 键用于导航*远离*刚输入的索引字段,填充其他索引字段的结果将显示以供验证。 若使用 **Enter** 键或某个索引编排模式键(如 F9、F10、F11)导航至其它文档, 则将执行查询并将填充其他的索引字段。不过,您将无法看到查询结果,因为该 文档已不在索引编排模式下显示。

若查询索引字段使用拖放式 OCR 填充,则查询将立即执行,填入其他索引字段 的结果将显示以供验证。

如果仅部分知道要用于查询的值,可以用星号字符"\*"替代未知字符。星号字 符必须是最后一个字符。例如,如果查询值为电话号码,但仅知道前四位数,则 可以输入值 "557-3\*" 。将检索数据库中以 "557-3xx...."开头的全部电话号 码,您可以从中选择正确的值。

如果查询是基于两个值,但仅知道一个值,可以用星号字符替代未知字值。例 如, 查询基于 Last Name AND First Name 并且要查询地址。如果仅知道姓 氏,则将其输入索引字段 "姓氏"中,然后在索引字段 "名字"中输入型号字 符。如果根据输入的姓氏只找到一个记录,则会填充名字和地址。如果根据姓氏 找到多个记录,将显示 "多个结果"对话框并可选择正确的条目。

### <span id="page-31-1"></span>使用复式数据输入 配置了一个或多个批次或文档索引字段以用于复式输入的作业与任何其他作业 一样用于扫描文档。

当文档扫描完成并且批次准备好索引编排时,操作员选择索引 **>** 索引 **1**。这会将 批次状态从*可用*更改为*索引1*,这意味着该批次已准备好输入第一组索引值。

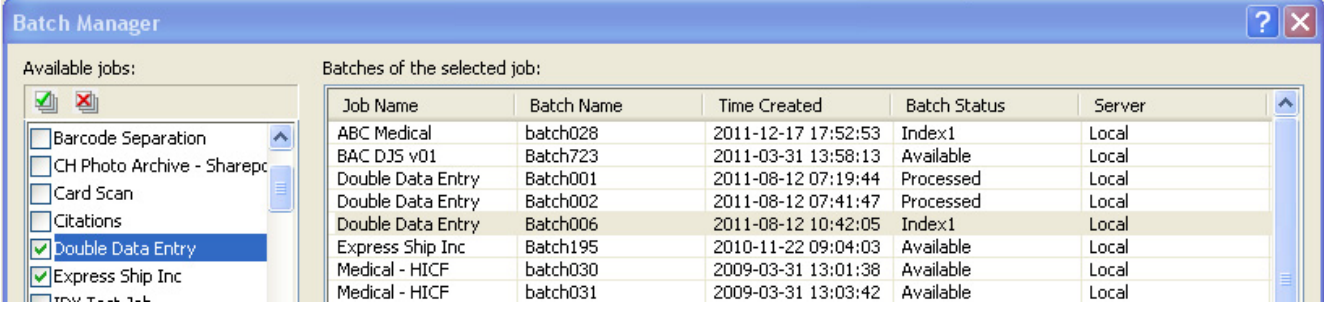

当第一个索引操作符为所有文档输入索引值时,它们将选择索引 **>** 索引 **2**。这会 将批次状态从*索引 1* 改为*索引 2*,这意味着该批次已准备好输入第二组秒完成 处理组索引值。

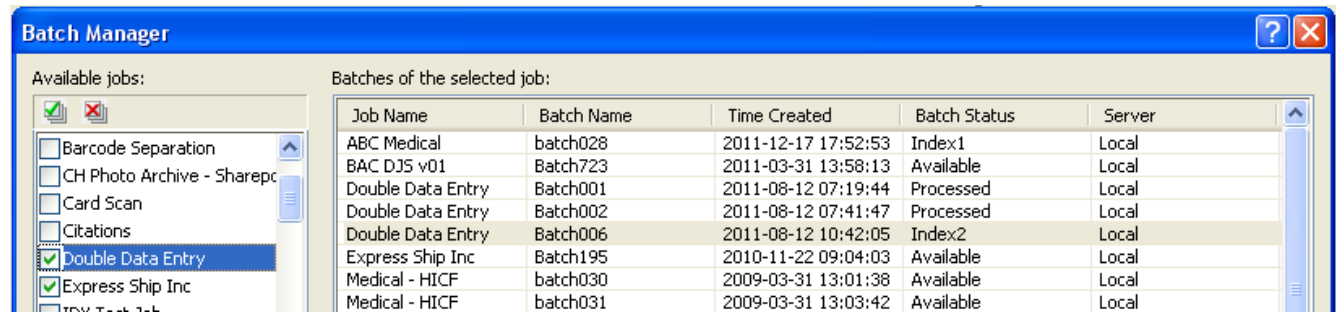

第二个索引操作员不会看到第一个索引操作员输入的值。

如果第二个索引操作员输入的值与第一个值匹配,则不需要执行任何操作,并且 索引编排将继续。

如果第一个和第二个值不匹配,将显示 "条目分辨率"对话框,并由操作员选 择正确的条目。

注意:

- 如果扫描操作员也正在输入第一组索引值, 则在扫描和第一个索引编排操作 完成时,他们需要选择索引 **>** 索引 **1**,然后立即选择 索引 **>** 索引 **2**。
- 索引 1 和索引 2 值的比较区分大小写。例如, "UPPER CASE"与"Upper Case"不匹配。前导零也很重要。例如,值 123 与 0123 不匹配。
- 在保存值之前,复式输入索引字段将删除所有前导和尾随空白。

例如,如果输入值" Shipment ",则该值保存为"Shipment"。这意味 着,如果索引 1 输入为 "shipping", 索引 2 输入为 "Shipment ", 则值 将匹配。

<span id="page-32-0"></span>条目解析 当第二个索引值与第一个索引值不匹配时,将显示"条目解析"对话框。

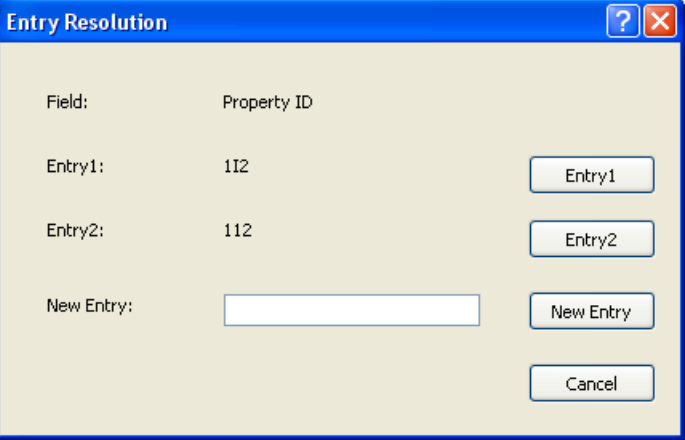

索引操作员有以下选项:

• 通过选择条目 **1** 选择第一个索引操作员执行的条目。

• 通过选择条目 **2** 选择他们执行的条目。

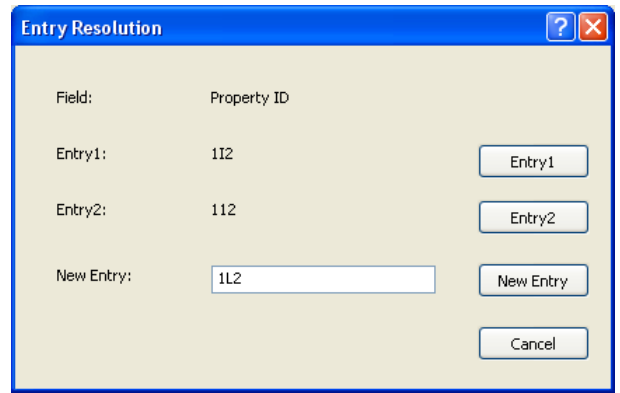

- 如果这两个条目都不正确,则在*新条目*字段中输入新值。
- 如果不想进行选择,请取消并关闭"条目解析"对话框。 如果决定不解析一 个或多个所需索引字段上不匹配的索引值,在尝试输出批次时,则将显示以 下消息: 一个或多个索引字段需要复式条目。此时不能输出批处理。是否希 望进入索引模式?

如果不需要任何复式条目字段,则输出时将显示 "条目解析"对话框。所有 带有条目不匹配的复式条目索引字段必须在输出之前解析。

注意:

- 如果复式条目字段不是必需字段,则一个或两个索引条目可以留空,并且不 会显示 "条目解析"对话框;输出时不会出错。
- 如果输入的两个复式条目值都不匹配, 则在输出之前, 操作员必须在"条目 解析"对话框中进行选择。
- 为复式条目启用的索引字段不能用于执行数据库查询,也不能是由数据库查 询验证或填充的字段。

<span id="page-34-0"></span>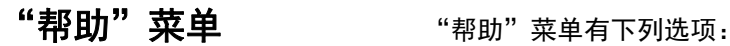

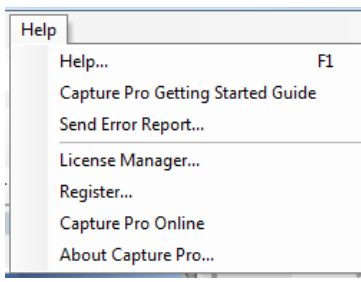

帮助 — 显示 Capture Pro Software 的联机帮助。键盘快捷键: F1。

**Capture Pro** 入门指南 — 显示介绍关于如何使用 Capture Pro Software 并快速 入门的简单步骤的指南。

传送错误报告 — 显示"传送错误报告"对话框,您可输入描述问题的消息,然 后传送给*Kodak*Alaris。

许可证管理器 — 访问许可证管理器, 它是为没有互联网连接的运行 Capture Pro Software 的工作站获取许可证的最便捷方法。

注册 — 供用户注册 Capture Pro Software。

**Capture Pro** 联机 — 显示 Capture Pro Software 的联机帮助。

关于 **Capture Pro** — 显示 "关于 Capture Pro Software"对话框,其中提供有 关软件当前版本的信息。使用此框查看以下信息:

- 版权
- 文件扩展名
- 文件路径
- 软件序号
- 软件版本编号

此对话框供用户开启"文件信息"窗口,访问系统信息。此窗口可提供 Capture Pro Software 内各个文档的信息。"文件信息"窗口是只读的。

- 文件名
- 文件大小
- 创建日期
- 版本号
- 描述

注意: 单击右上角的 "X"关闭 "文件信息"窗口。

<span id="page-35-1"></span><span id="page-35-0"></span>"采集"工具栏有下列命令:

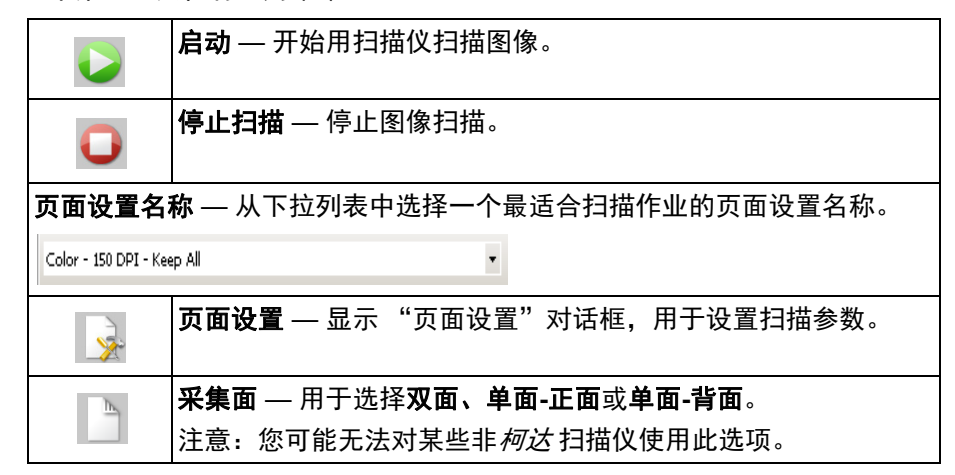

<span id="page-35-2"></span>"批次"工具栏布下列命令:

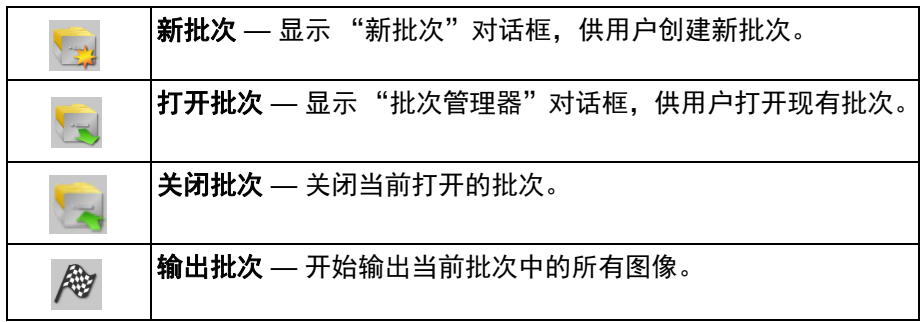

# <span id="page-35-3"></span>"文档"工具栏有下列命令:

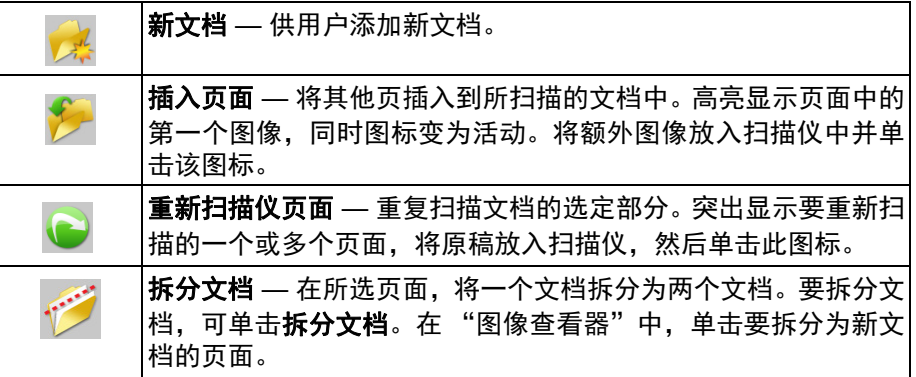

<span id="page-36-0"></span>"视图"工具栏 - "视图"工具栏包含下列命令:

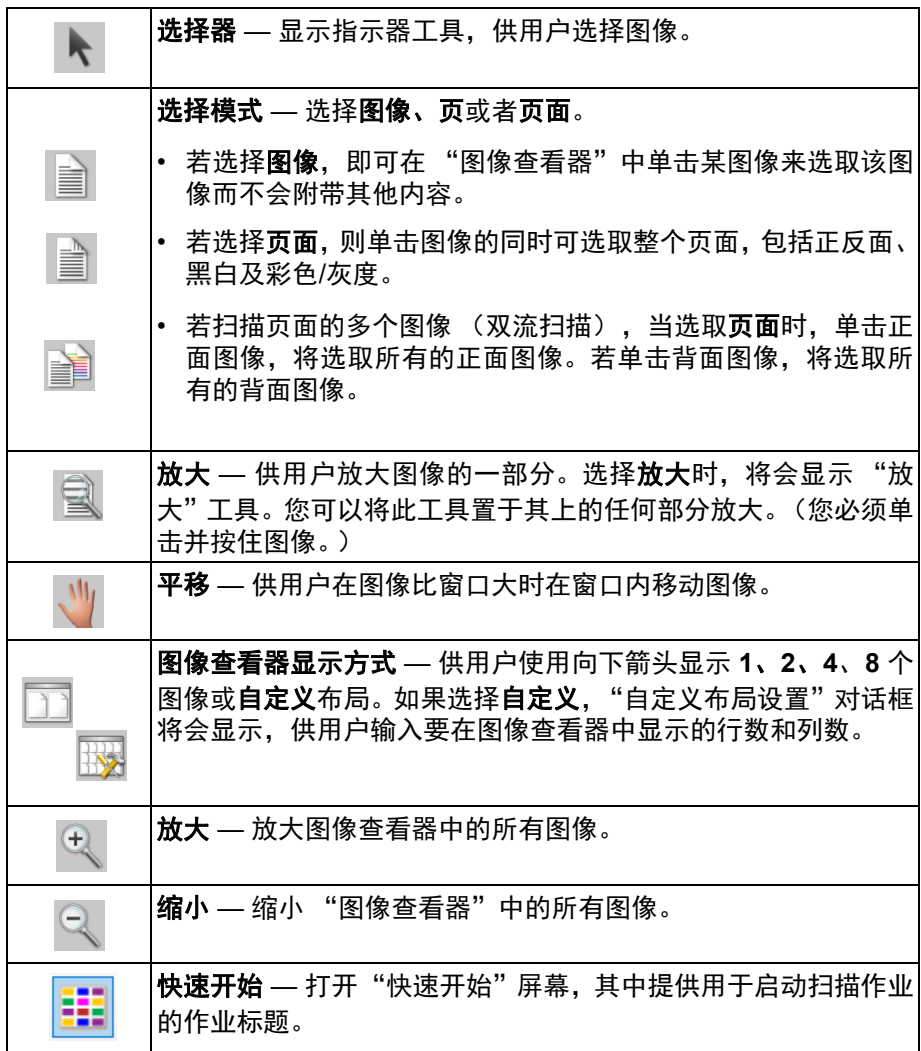

<span id="page-36-1"></span>"导航"工具栏<br>"导航"工具栏 "导航"工具栏包含下列命令:

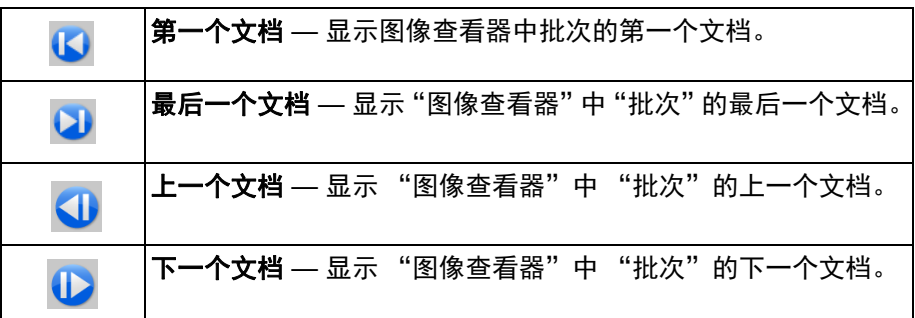

<span id="page-37-0"></span>

标记工具栏包含以下命令:

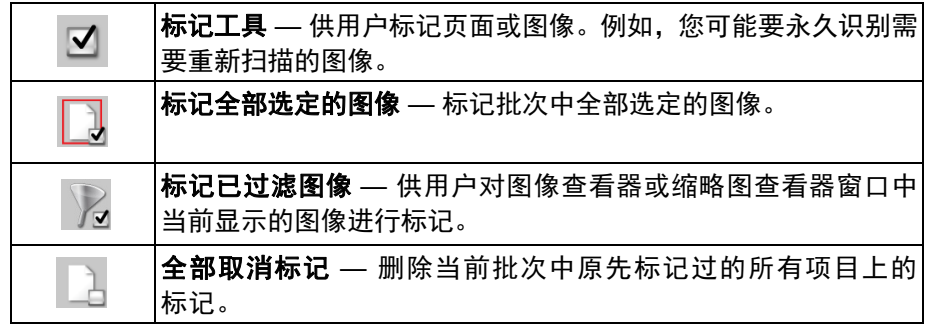

# <span id="page-37-1"></span>"编辑"工具栏有下列命令:

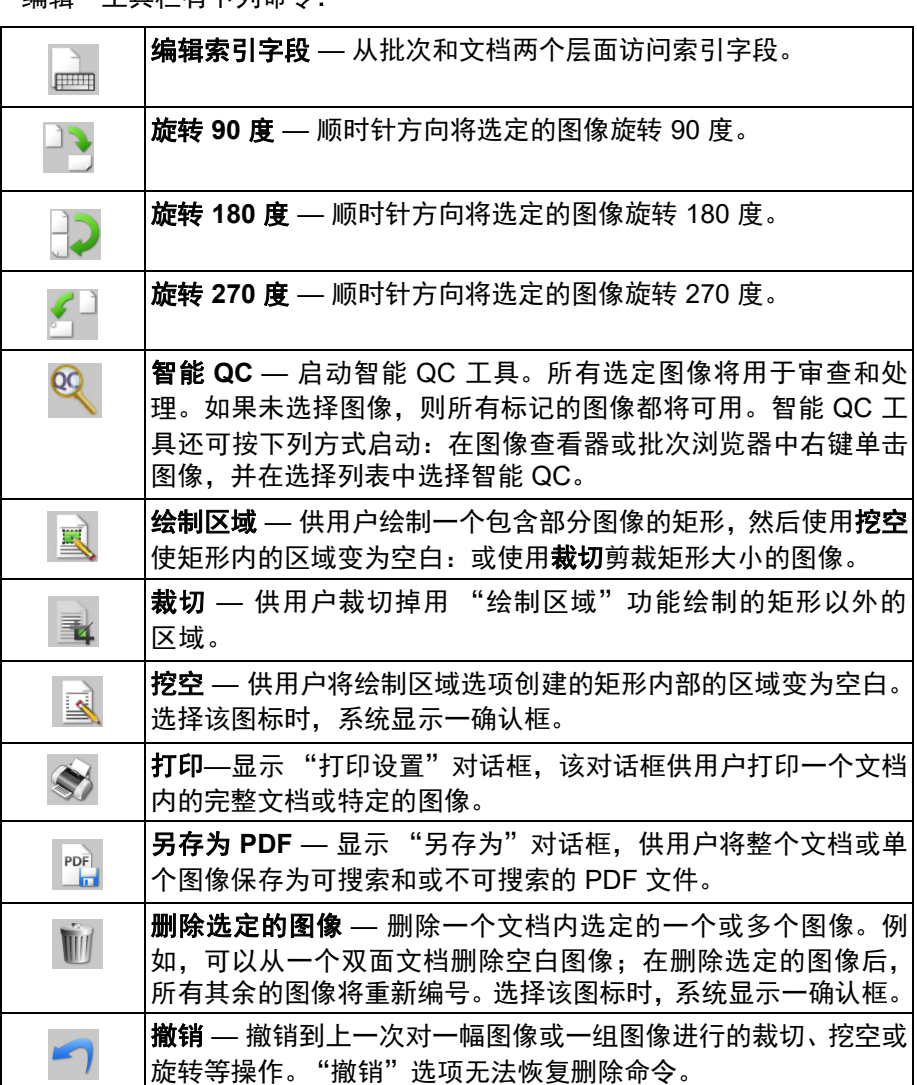

<span id="page-38-0"></span>"索引"工具栏有下列命令:

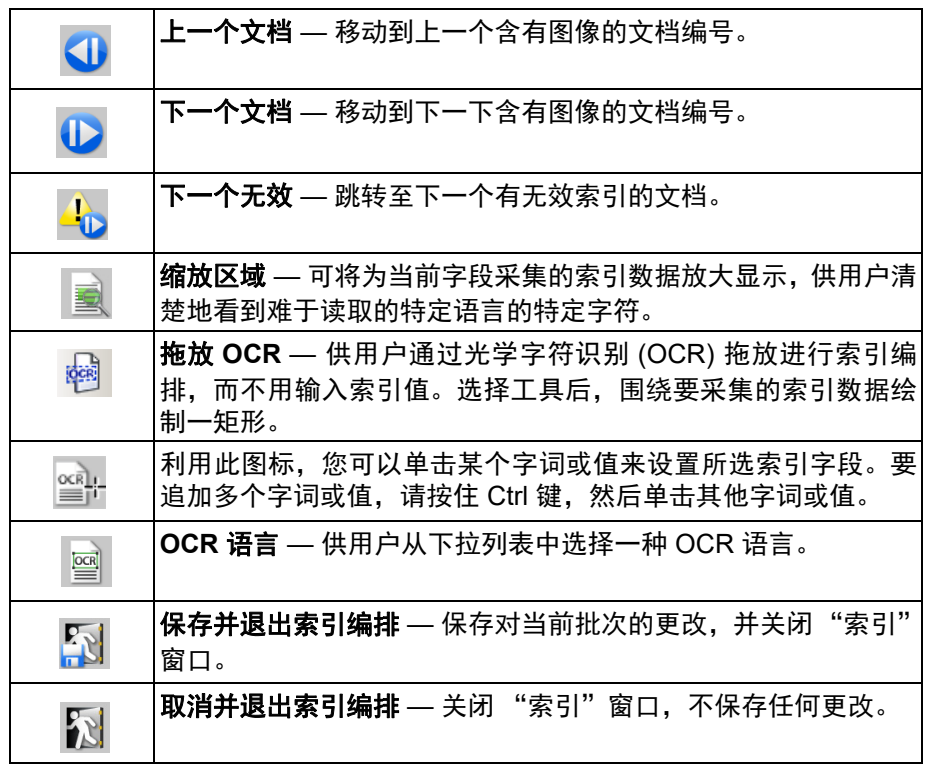

<span id="page-38-1"></span>"扫描仪调整"工具栏 "扫描仪调整"工具栏供用户直接从 Capture Pro Software 的主窗口更改以下扫 描选项的功能:

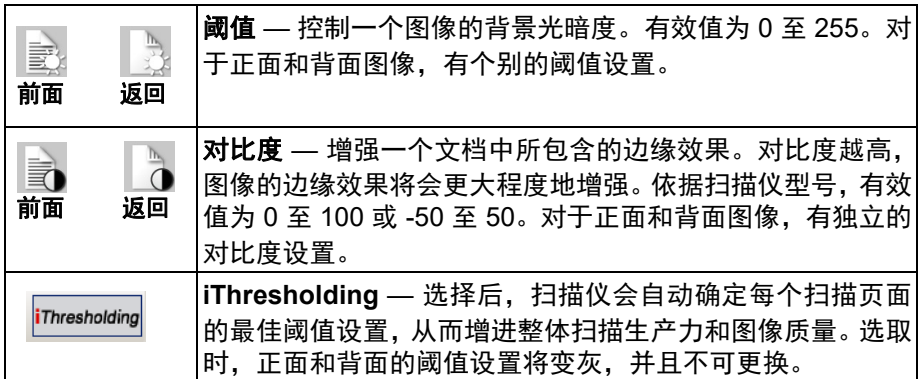

注意:

- "扫描仪调整"工具栏仅可用于*柯达* 扫描仪。
- 任何对于设置的更改是暂时的,并不会修改当前所选用于扫描的页面设置。
- 当工具栏的其中一个设置被更改,该设置会以黄色突出显示,以标示更改已 执行。
- 当用于扫描的页面设置被更改,或同样的页面设置被重新选择,"扫描仪调 整"工具栏设置将会重置为页面设置中定义的值。

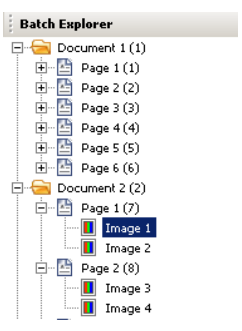

<span id="page-39-0"></span>**批次浏览器** 对于当前在图像查看器中打开的批次,批次浏览器将显示其所有的文档文件夹、 页面文件和图像文件。在 "增强布局"处于活动状态的情况下,主窗口左侧会 自动显示 "批次浏览器"。

- 单击 "批次浏览器"中的图像文件,该图像即显示在 "图像浏览器"中。
- 在"批次浏览器"中,可将图像文件、页面文件或文档文件夹拖放到其他位置。
- 右键单击图像文件、页面文件或文档文件夹,以显示上下文相关菜单来查看 更多选项。

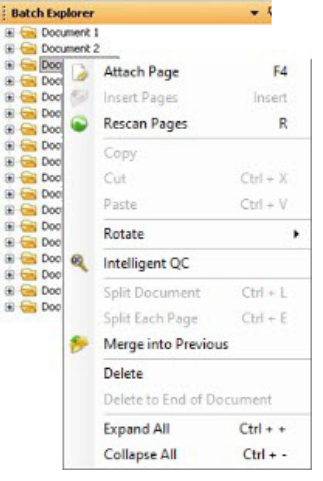

- 同时按下 **Ctrl** 键和以下键的作用:
	- **+**,展开所有节点
	- **-**,收缩所有节点
	- **L**,创建以所选页面开头的新文档
	- **X**,剪切所选页面或选定的图像
	- **V**,在所选页面或图像之前粘贴先前剪切的页面或图像
	- 如果上次剪切了**页面**并且选择了一个图像, 当选择 Ctrl + V 时, 图像将 被插入到包含所选图像的页面之前。
	- 如果上次剪切了图像并且选择了页面, 当选择 Ctrl + V 时, 图像将被插 入到所选页面的第一个图像之前。

<span id="page-40-0"></span>图像查看器 " "图像查看器"是显示图像的区域。您可以同时查看 1、2、4 或 8 个图像,或 自定义 "图像查看器"布局。

标题栏包含图像查看器中所显示图像的批次名称和文档编号。

移动图像操作步骤如下:

- 1. 选取图像。
- 2. 将图像拖放到需要的地方。

删除图像操作步骤如下:

- 1. 选取图像。
- 2. 选择编辑 **>** 删除。图像即从文档中删除。

改变显示的图像数量操作步骤如下:

- 1. 选择视图 **>** 图像查看器显示方式。
- 2. 选择 **1**、 **2**、 **4**、 **8** 或自定义。图像查看器显示出选取的布局。
	- 注意: 如果选择自定义,将会显示"自定义布局设置"对话框,供用户 输入要显示的所需列数和行数。

"图像"上下文相关菜单 在图像查看器中右键单击某个图像时,会出现一个包含以下选项的菜单;

标记为空白 — 在从图像查看器中选择此选项或通过右键单击所选图像时, 将图 像标记为空白。只有在当前选择的页面设置中启用 "自动删除"下的 "保留空 白图像"选项时可用。选择图像后,图像会在图像查看器中以粗体深蓝色边框突 出显示。

- 选择模式 选择图像、页或者页面。
- 若选择图像,即可在"图像查看器"中单击某图像来选取该图像而不会附带 其他内容。
- 若选择**页面**,则单击图像的同时可选取整个页面,包括正反面、黑白及彩色 / 灰度。
- 若扫描页面的多个图像 (双流扫描) , 当选取**页面**时, 单击正面图像, 将选 取所有的正面图像。若单击背面图像,将选取所有的背面图像。

取消全选 — 取消选择图像查看器中突出显示的图像。

删除 — 用户确认后将删除突出显示的图像。

复制 — 复制一个选取的图像,粘贴到另一位置。

**拷贝图像区 — 在使用绘制区域**在图像上创建一个区域后,此选项可供用户将该 区域拷贝到另一位置。

**拷贝图像到作业设置 —** 显示 "拷贝影像到作业设置对话框",供用户将图像导 入到 "条码"窗口或 "OCR"窗口以创建条形码区或 OCR 区域。

旋转 - 将选定的图像顺时针旋转 90、 180 或 270 度。

智能 **QC** — 启动智能 QC 工具。所有选定图像将用于审查和处理。如果没有选 择图像,则所有标记的图像都将可用。

拆分文档 — 执行手动文档分隔, 将选取的文档拆分为二。

**合并到上一文档** — 将选取的文档附加到上一文档,建立为一个文档。

缩放 — 放大或缩小图像的显示大小。

<span id="page-40-1"></span>

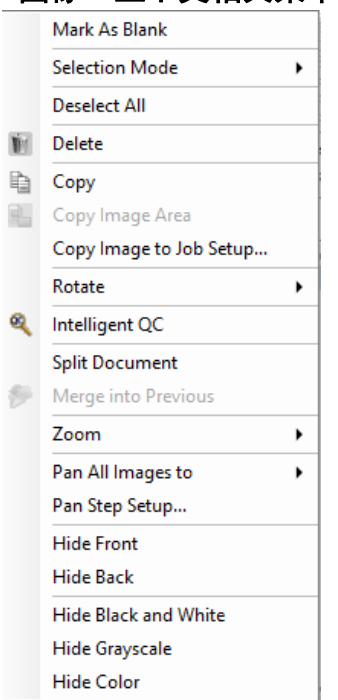

- 调整图像适合窗口尺寸:可使每个图像大小适合图像查看器中其窗格的大小, 无论原始尺寸如何。
- 实际大小: 将图像放大到其原来实际大小。
- 放大:根据 "缩放比例"设置按固定比例放大图像。
- 缩小: 根据"缩放比例"设置按固定比例缩小图像。
- 缩放比例:访问 "缩放比例"对话框,供用户在 15% 到 40% 之间以 5% 为 增量指定缩放比例。

平移全部图像至 — 将所有图像平移到顶部、底部、左侧、右侧或相同位置。

平移幅度设置 — 显示 "平移幅度设置"对话框, 供用户更改平移工具的像素 设置。

隐藏正面 — 隐藏批次中所有正面图像。

隐藏背面 — 隐藏批次中的所有背面图像。

隐藏黑白图像 — 隐藏批次中的所有黑白图像。

隐藏灰度图像 — 隐藏批次中所有的灰度图像。

隐藏彩色图像 — 隐藏批次中所有的彩色图像。

如果在右键单击某个图像之前选择**标记、放大**或绘制区域工具,菜单中将显示其 他选项。

- 若 "标记"工具为活动状态,将会显示标记选项。
	- 标记全部选定的图像 将批次中所有选定的图像都标上绿色标记。 要选择 多个图像,可在按住 Ctrl 键的同时单击 "图像查看器"中的图像。
	- 标记全部 将批次中所有图像都标上绿色标记。
	- 取消所有标记 将批次中所有图像上的绿色复选标记都去掉。
	- 标记已过滤图像 选取所有已过滤的(显示的)图像, 然后标上绿色标记。
- 若放大工具为活动状态,将会显示放大比例选项。该选项将显示 "放大比例 设置"对话框,可用于指定使用广大工具时的放大比例。
- 如果**绘制区域**工具为活动状态,与此工具相关的选项会出现。
	- **将区域应用到文档** 将选定区域放置到文档中所有图像上。
	- 将区域应用到选取的图像 将选取的区域仅放置到选取的图像上。
	- **裁切** 供用户裁切掉用"绘制区域"功能绘制的矩形以外的区域。选择此 选项时,将会显示一个确认框。
	- 按空 供用户将绘制区域选项创建的矩形内部的区域变为空白。 选择此选 项时,将会显示一个确认框。

<span id="page-42-1"></span>关菜单

**Hide Front** Hide Back

<span id="page-42-0"></span>缩略图查看器 "缩略图查看器"提供当前打开的批次中所有图像版本的缩略图。

在图查看器中选择的操作步骤:

• 单击 "缩略图查看器"中的缩略图。

要放大缩略图,请执行以下操作:

• 在图像上单击并按住鼠标左键。继续按住鼠标,您可以移动放大的区域。

在缩略图图像上单击右键时,将显示以下菜单选项:

正面或背面 — 隐藏所有正面或背面缩略图。

黑白、灰度或彩色 — 隐藏所有黑白、灰度或彩色缩略图。

缩略图图像大小 — "缩略图图像大小设置"对话框将会显示,供用户在其中更 改图像大小。

<span id="page-42-2"></span>

Thumbnail Image Size...

Hide Black and White Hide Grayscale Hide Color

"智能 **QC**"工具 选择 "编辑"工具栏中的 "智能 QC"工具将启动智能 QC 工具。所有选定图 像将用于审查和处理。如果未选择图像,则所有标记的图像都将可用。智能 QC 工具还可按下列方式启动:在图像查看器或批次浏览器中右键-单击图像,并在 选择列表中选择智能 QC。

> 注意: 在扫描或重新扫描时,或者在 "自动导入"正在主动监视热文件夹中有 无图像文件的时候,智能 QC 工具不可用。

> 选择智能 QC工具时,第一个图像将显示在左侧图像面板中。左侧图像面板将显 示未应用其他图像处理情况下的图像外观。右侧图像面板将显示应用图像处理 之后的图像外观。

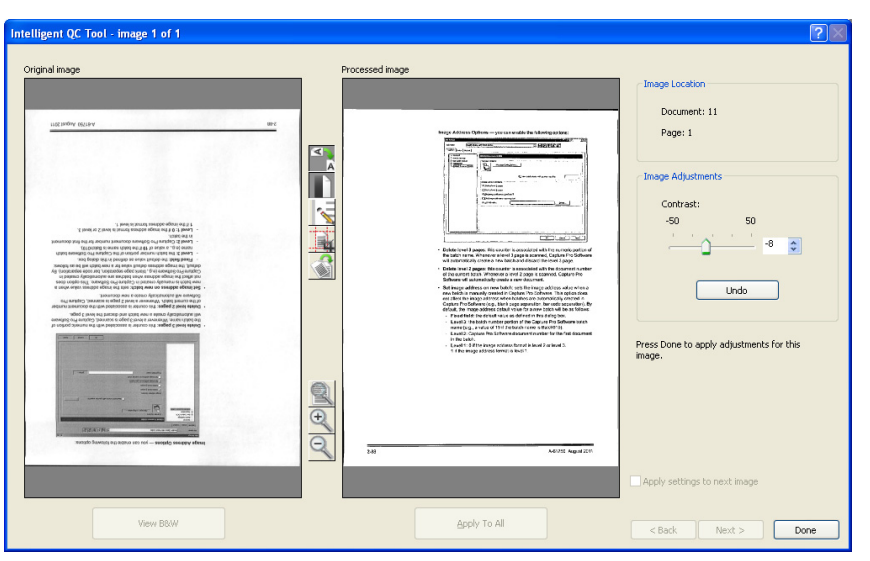

可通过单击图像面板之间的一个或多个图像处理工具来编辑图像。要撤消某个 图像处理功能,请再次单击该工具以将其取消选中。

"缩略图查看器"上下文相

将设置应用于下一个图像 — 选中此项后,当前选定的图像处理工具和工具设置 将会在适当情况下应用于下一个图像。如果选择**二元化**并且下一个图像是黑白 图像,则不会应用二元化。但是,如果已同时启用了**填满洞孔**,它将应用于黑白 图像。

全部应用 — 将选择的图像处理工具应用于智能 QC 工具选择的所有图像。

下一个 — 在其他图像可供查看的情况下可用。 单击下一个会在当前图像在"处 理图像"面板中显示时保存它。如果选中应用于下一个复选框,则选定的图像处 理工具将应用于下一个图像。处理前的图像将显示在"*原始*图像"面板中,处 理后的图像将显示在"*已处理*图像"面板中。

返回 — 显示先前显示的图像。将禁用选择的所有工具,并且将取消选中应用于 下一个复选框。选择下一个按钮时将显示图像外观。

查看黑白 (查看灰度**/**彩色) — 如果灰度/彩色图像和关联的黑白图像 (双流) 存在,则黑白图像将在*原始*图像面板中显示。若要查看灰度/彩色图像,请单击 查看灰度**/**彩色按钮。

<span id="page-43-0"></span>

"索引"窗口 为了方便您的操作,图像查看器右侧的索引窗口显示已编排好索引的批次中的 索引数据。它也在屏幕右侧以拉出式选项卡的形式出现。索引数据可以简单显示 (在选项卡末端之上)或选择性地固定显示在图像显示屏上,以便在扫描图像到 Capture Pro Software 时,可以连续查看索引字段。您可以使用此功能查看特定 文档或整个批次的索引字段。要对每个索引字段的内容进行任何必要的纠正,必 须在 "索引"菜单中选择**编辑索引字段**进入索引模式。

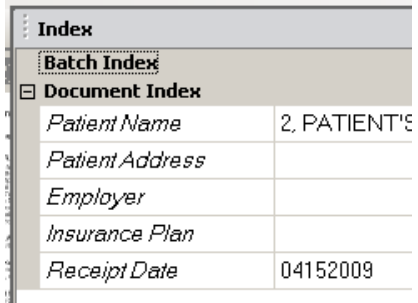

打开"索引窗口"操作步骤如下:

• 单击 "图像查看器"窗口右侧的 "索引窗口"选项卡。要防止该窗口关闭, 可单击窗口右上角的图钉图标一次。

关闭"索引窗口"操作步骤如下:

• 双击固定图标或单击"索引"外任何一点。如果窗口已打开,可再次单击图 钉图标,即可关闭窗口。

<span id="page-44-0"></span>"信息"窗口 图像查看器右侧的"信息"窗口提供当前打开的批次的统计信息。用户可固定 项打开"信息"窗口,这样就可以在图像扫描到 Capture Pro Software 时,对 批次统计数据进行不间断的查看。

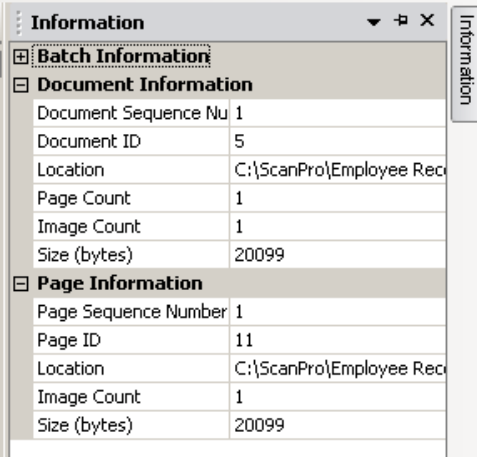

此窗口中可显示批次、每份文档、每个页面或每个图像的信息。图像信息包括图 像顺序编号、页面 ID、磁盘上位置、压缩率、分辨率、图像大小和打印字符串。

打开 "信息"窗口操作步骤如下:

- 1. 突出显示批次浏览器中的图像、页面或文档,或者突出显示 "图像查看器" 中的图像。
- 2. 单击 "图像查看器"右侧的 "信息"窗口。要防止该窗口关闭,可单击窗 口右上角的图钉图标一次。

关闭 "信息"窗口操作步骤如下:

• 双击 Pin 图标或单击 "信息"窗口外任何一点。如果窗口已打开,可再次单 击图钉图标,即可关闭窗口。

<span id="page-45-0"></span>**"批次处理状态"窗口** "Capture Pro 批处理状态"窗口提供有关准备从 Capture Pro Software 输出的 批次的信息。

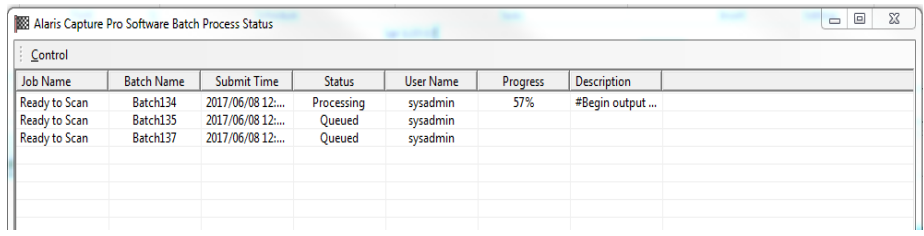

单击控制可显示 "控制"菜单:

- 显示日志 打开记事本窗口并显示输出日志。
- 清除日志 删除输出日志中的所有项目。系统将显示一确认框,让用户确认 所作的选择。
- 关于 打开"关于 Capture Pro Software"对话框,该对话框有一命令,可 查看 Capture Pro Software 中的所有文档。
- 退出 打开"关闭选项"对话框,该对话框含有退出 Capture Pro Software 的命令。输出处理将在 Capture Pro Software 的背景中独立执行。如果关闭 Capture Pro Software,系统将提示您继续或停止输出处理。

"Capture Pro 批次处理状态"窗口提供已经输出或正在输出的每个批次处理的 以下信息:作业名称、批处理名称、提交时间、状态、用户名称、进度和描述。

• 右键单击网格中的批次名称条目以清除全部错误或清除选定的错误。

查看 "批次处理状态"窗口的操作步骤:

• 选择批次 **>** 查看批次输出状态。

<span id="page-45-1"></span>状态栏 Capture Pro Software 状态栏提供有关当前批次处理、当前文档、可用磁盘空 间以及图像查看过滤器是否打开或关闭的信息。状态栏位于屏幕底部,可以通 过选中/取消选中"视图"菜单中的状态栏或使用快捷键 **Ctrl+S** 来打开或关闭 状态栏。

> Disk: 394437 MB free Batch: 5 documents; 9 pages; 18 images Document: 4 images Filters: Off

状态栏将显示可用磁盘空间(以兆字节为单位),当前打开的批处理中的文档、 页面和图像的数量,图像查看器窗口中当前显示的文档中的图像数以及图像过 滤器的状态。

如果图像过滤器处于**打开状态**,则表示 "图像背面"或 "灰度图像"等图像类 型未显示为所选菜单项视图 **>** 图像查看器过滤器。

<span id="page-46-0"></span>更改主窗口界面 扫描页面时,图像将出现在所有显示的查看器中:图像查看器、缩略图查看器和 /或批次浏览器。 Capture Pro Software 有两个默认的屏幕布局: 经典和增强。

> Capture Pro Software 允许您通过移动工具栏、查看器等来自定义主窗口的布 局,以满足您的喜好,并隐藏屏幕上任何不需要的组件。

> 这些选项适用于图像查看器、批次浏览器、缩略图查看器、"信息"窗口及"索 引"窗口。这些图标位于这些窗口的右上角:

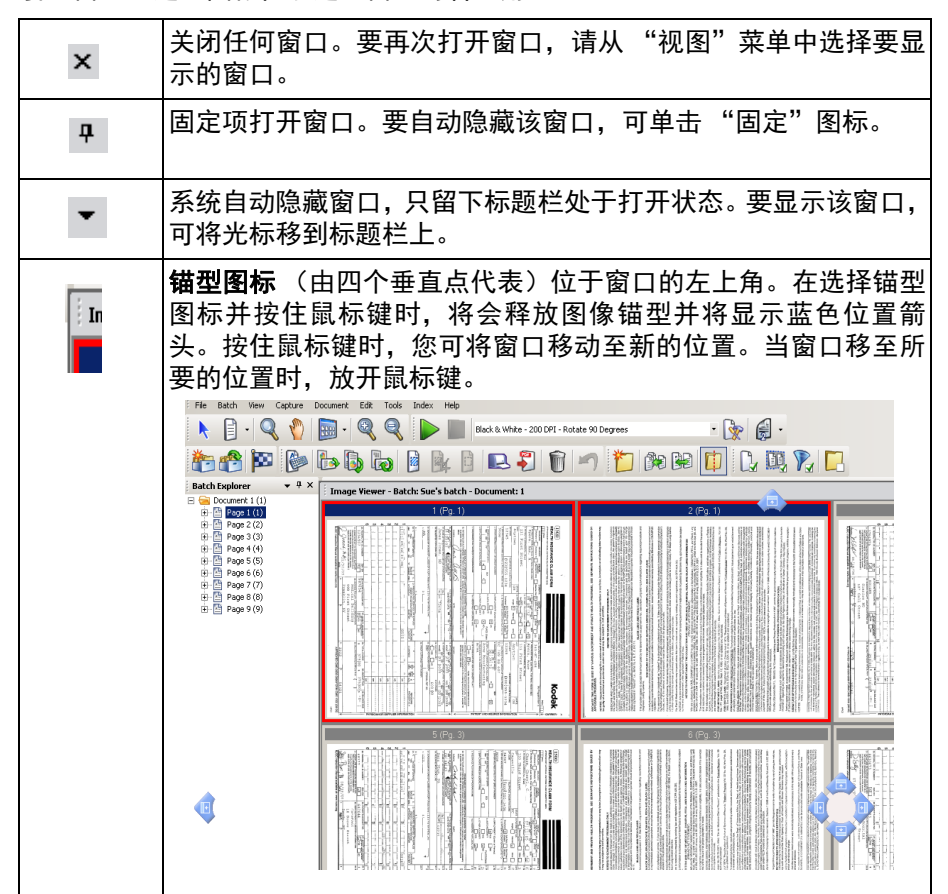

可以根据需要设置查看器中图像的大小。图像查看器可以设置为固定大小,也可 以保持最佳匹配默认值,以屏幕的最佳大小显示图像。

工具栏和图像窗口可以根据需要移动或隐藏。Capture Pro Software 在退出作业 时会记住每个作业的设置。这意味着可以按您希望的方式显示不同的作业。您可 以随时选择视图 **>** 布局 **>** 经典 (或增强)并将屏幕重置回默认布局。

使用"传统"布局时若要从增强布局中增加一个窗口,可显示出"视图"菜单, 然后选择一个窗口 (如 "批次浏览器"或 "索引"窗口)。增加的窗口将显示 于传统布局中。

• 经典布局 — 仅显示图像查看器。显示的图像数量可从 1、2、4、8 中选择, 也可以定制多达 6 列 x 6 行。

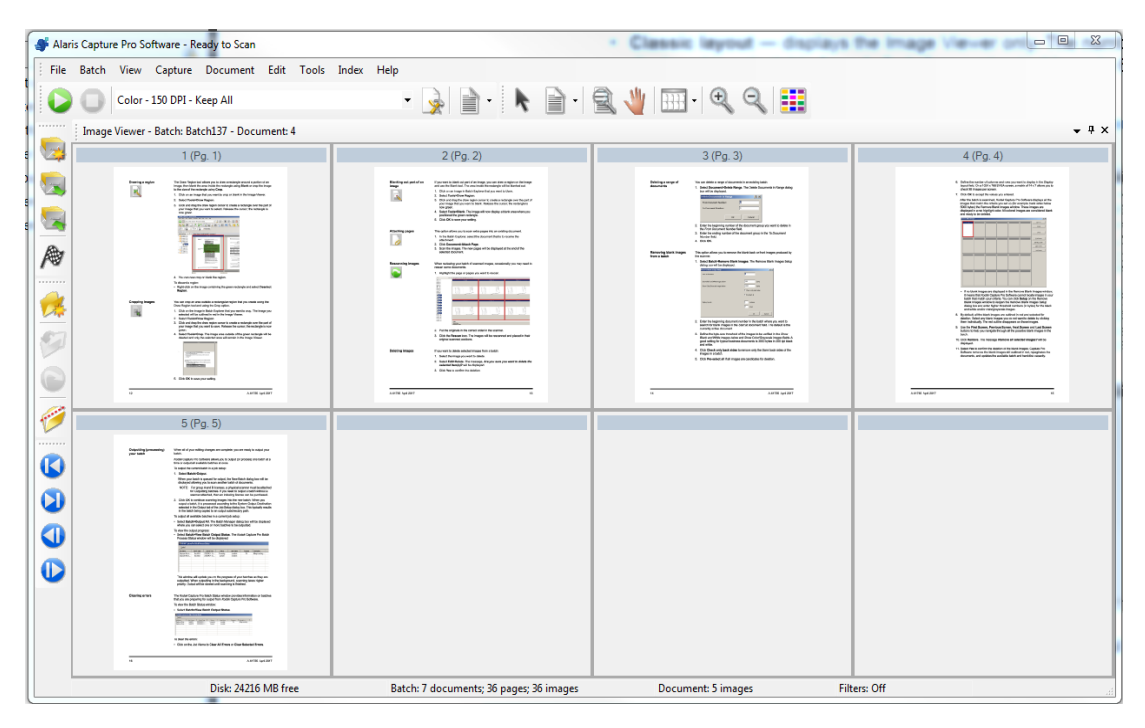

• 增强布局 — 显示图像查看器、缩略图查看器和批次资源浏览器。每个窗口的 大小可以根据需要调整。

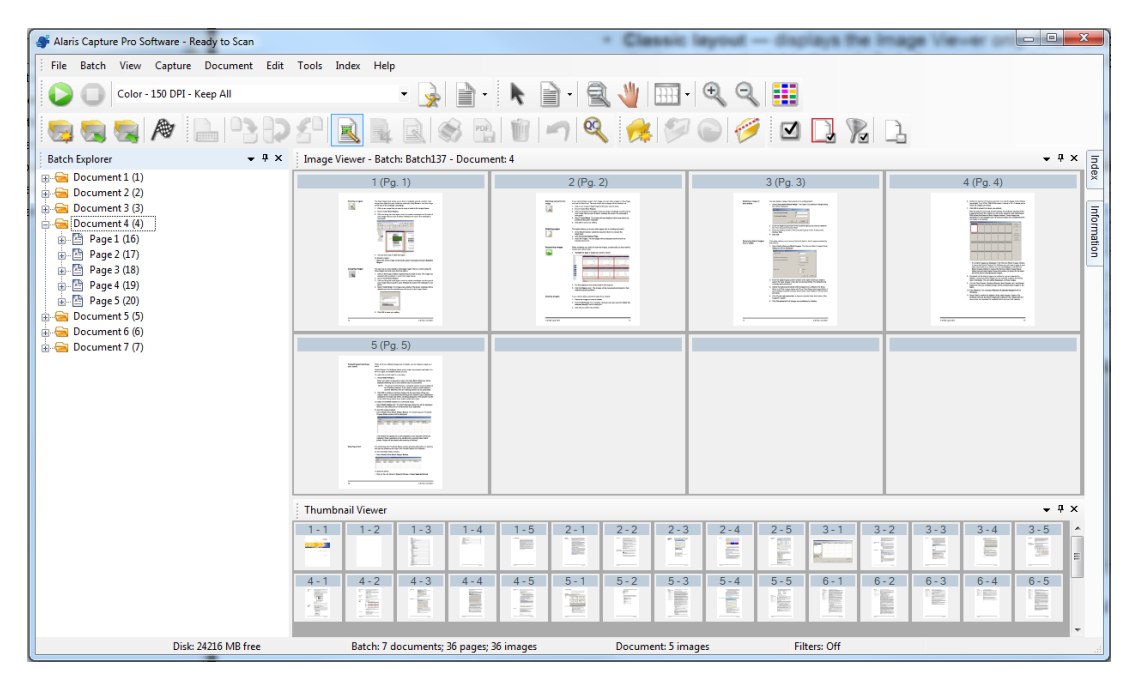

<span id="page-48-1"></span><span id="page-48-0"></span>技术支持 Capture Pro Software 技术支持可在 *Kodak* [Alaris](www.kodakalaris.com/go/CaptureProSupport) 网站 www.alarisworld.com/ go/CaptureProSupport 上找到。支持页面提供特定于产品的信息,如访问产品 升级下载、驱动程序、附件和访问 FAQ (常见问题解答) 以及您所在国家/地区 提供的 Capture Pro Software 支持选项的详细信息。

<span id="page-50-0"></span>根据您在 Capture Pro Software 中操作的位置,以下相应快捷键将可供使用:

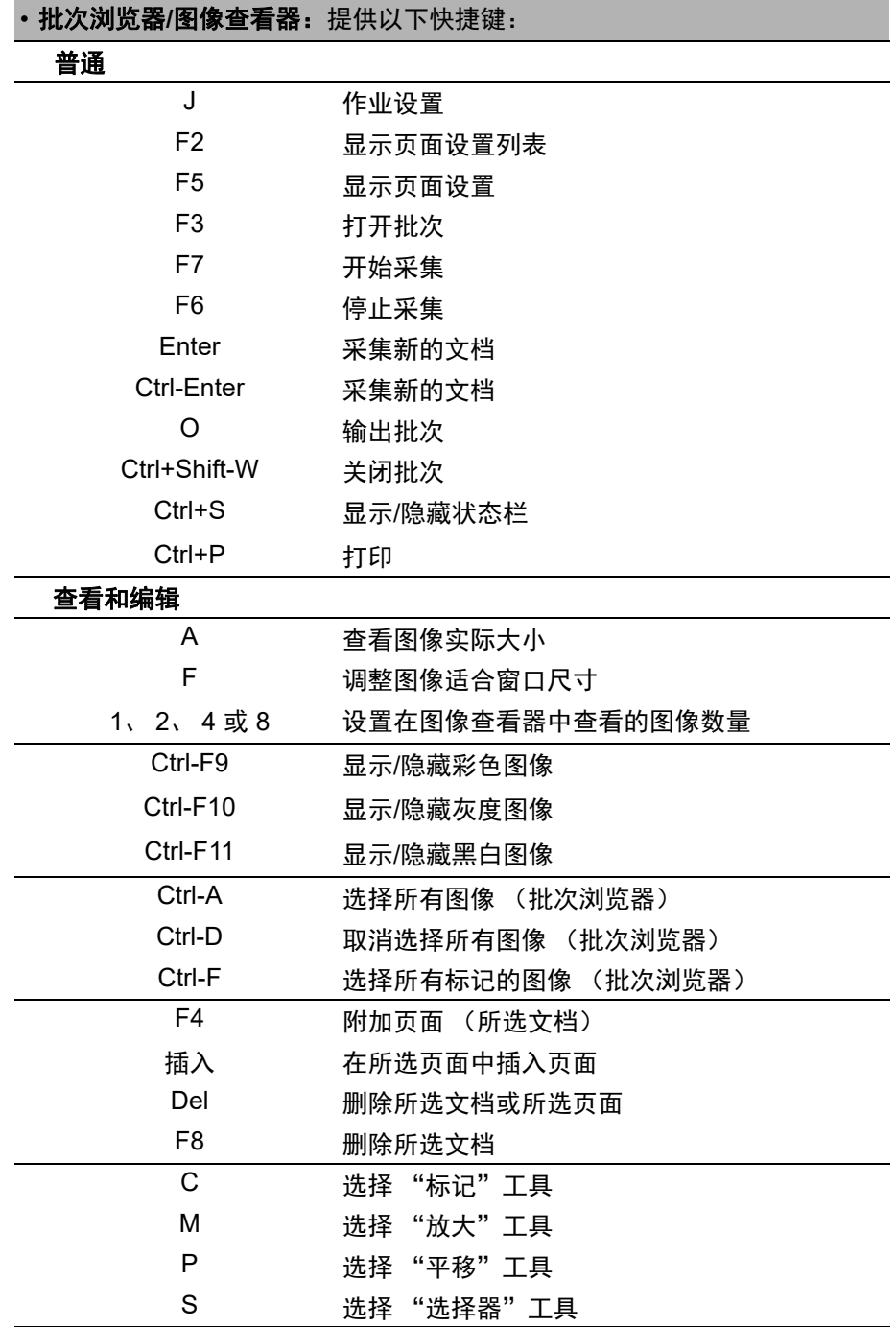

• **F1 -** 在 Capture Pro Software 中随处按该按钮即可获得帮助。

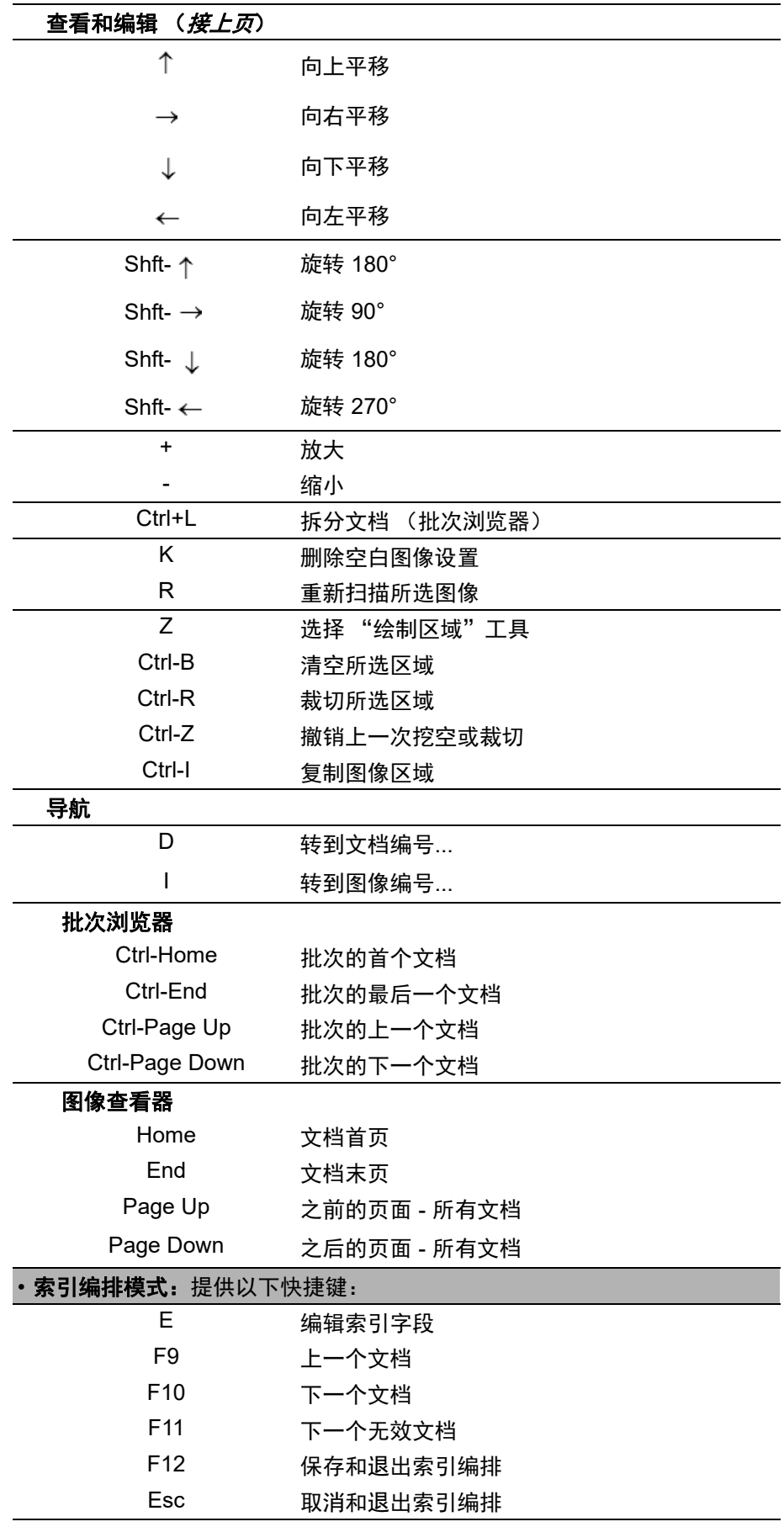

所有商标和商品名称是各自 拥有者的财产。

柯达商标和商品外观是在取得 Eastman Kodak Company (伊士曼柯达公司)的授权下 使用。

© 2022 Kodak Alaris Inc.<br>TM/MC/MR : Alaris<br>03/22

# **Kodak alaris**